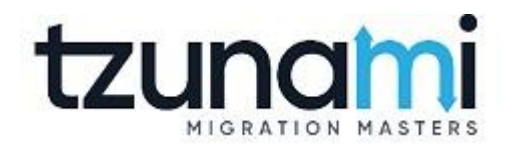

# **Tzunami Deployer**

# **AquaLogic Exporter Guide**

**Supports extraction of Web Components on the server and guides migration to Microsoft SharePoint.**

> **Version 4.0 Last Updated: April 29, 2024**

# **Table of Content**

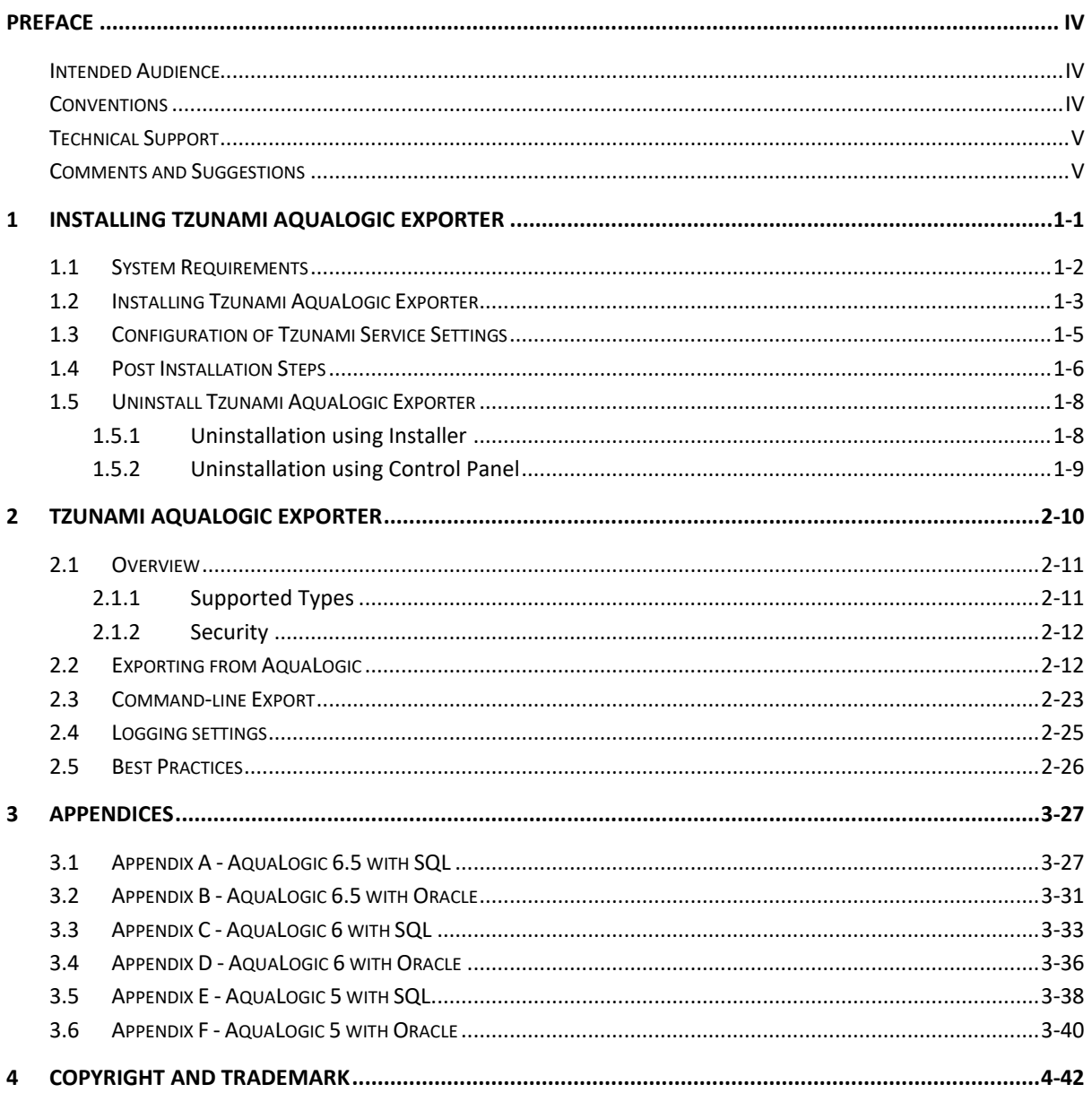

# List of Tables

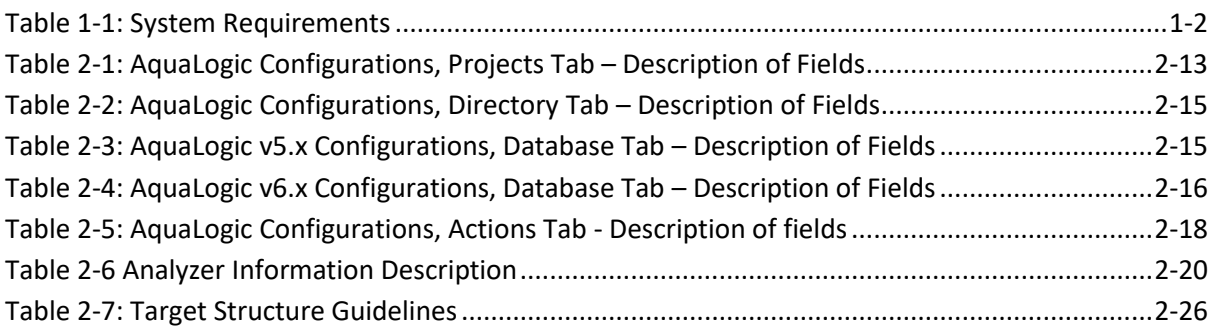

# List of Figures

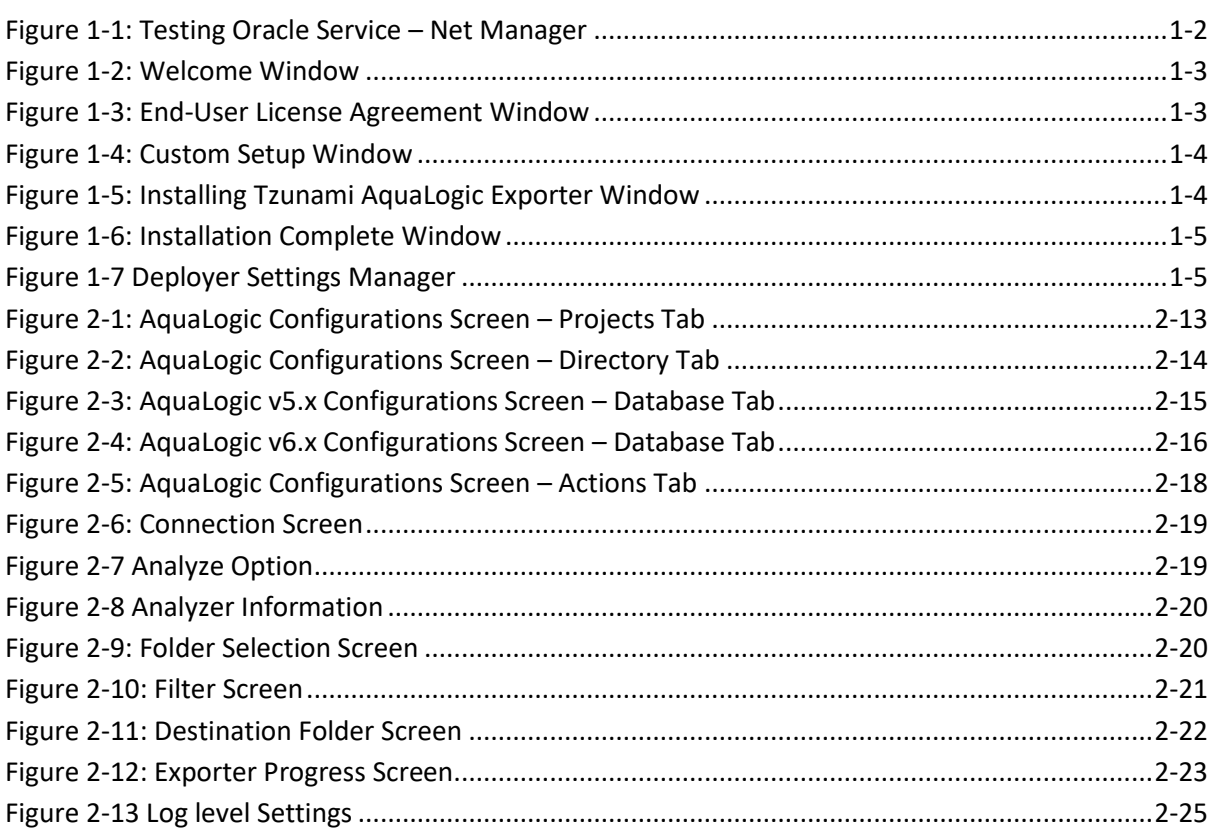

# <span id="page-3-0"></span>**PREFACE**

This guide provides installation procedures for Tzunami AquaLogic Exporter and detail steps to extract contents from AquaLogic using Tzunami AquaLogic Exporter. The guide also describes how to extract contents non-interactive way using command-line instructions and best practice.

This preface contains the following topics.

- [Intended Audience](#page-3-1)
- **[Conventions](#page-3-2)**
- [Technical Support](#page-4-0)
- [Comments and Suggestions](#page-4-1)

### <span id="page-3-1"></span>**INTENDED AUDIENCE**

Tzunami AquaLogic Guide is intended for:

- System Administrators who are responsible for exporting AquaLogic contents and setting migration environment using Tzunami Deployer.
- Project Managers and IT Managers who create and regulate usage of Tzunami Deployer and Tzunami AquaLogic Exporter.

## <span id="page-3-2"></span>**CONVENTIONS**

The following text conventions are used in this document:

- Commands and keywords are given in **boldface**
- Terminal sessions, console screens, or system file names are displayed in fixed width fonts

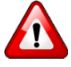

**Caution** indicates that the described action might result in program malfunction or data loss.

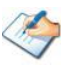

**Notes** contain helpful suggestions about or references to materials not contained in this manual.

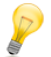

**Tips** provide information that might help you solve a problem.

## <span id="page-4-0"></span>**TECHNICAL SUPPORT**

Before contacting Tzunami Support team, ensure that you are referencing the latest copy of this user guide (Ctrl+Click to follow link) *[Tzunami Deployer AquaLogic Exporter Guide](https://www.tzunami.com/download/AquaLogic-exporter-guide)*.

For additional information, please contact Tzunami Support Team at *[support@tzunami.com](mailto:support@tzunami.com)*

## <span id="page-4-1"></span>**COMMENTS AND SUGGESTIONS**

Your feedback is important to us and will help us to provide the most accurate and high quality information possible in our documentation. Send us comments or suggestions by email to *[support@tzunami.com](mailto:support@tzunami.com)*. Be sure to include as much of the following as possible:

- The document title.
- The location that the document was accessed from (either downloaded from Tzunami web site or the Tzunami Deployer User Guide and Tzunami AquaLogic Exporter Guide available in Tzunami Deployer).
- The section or chapter number and the original text found in the document.

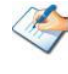

When you send information to Tzunami Support Team, you grant Tzunami a right to use or distribute the information internally within Tzunami Development and Support team for diagnostic purpose.

# <span id="page-5-0"></span>**1INSTALLING TZUNAMI AQUALOGIC EXPORTER**

This chapter contains information about installing Tzunami AquaLogic Exporter. It contains the following topics:

- *[System Requirements](#page-6-0)*
- *[Installing Tzunami AquaLogic Exporter](#page-7-0)*
- *[Uninstall Tzunami AquaLogic Exporter](#page-12-0)*

# <span id="page-6-0"></span>**1.1 SYSTEM REQUIREMENTS**

The following table lists the system requirements for Tzunami Deployer AquaLogic Exporter.

<span id="page-6-1"></span>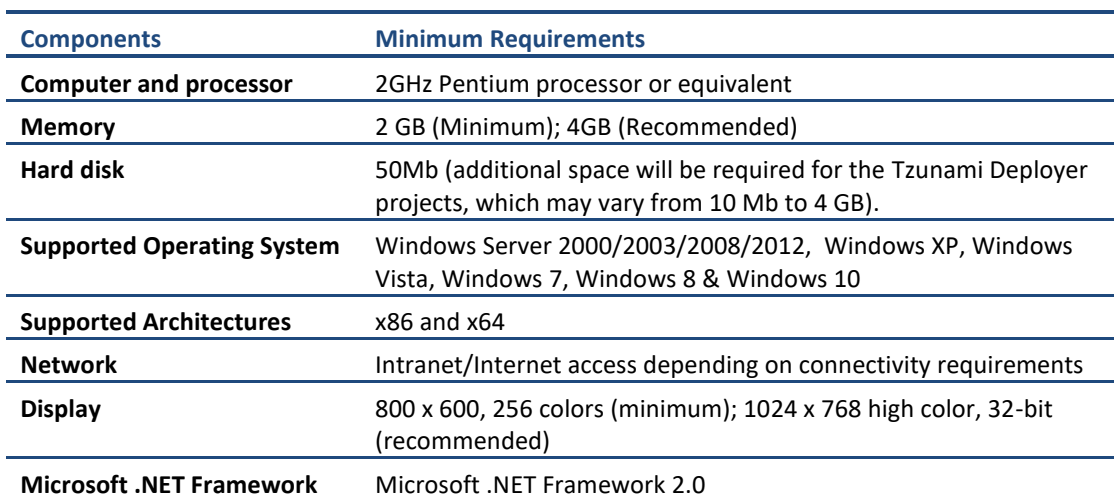

#### **Table 1-1: System Requirements**

If using version 5.x of AquaLogic Server with an Oracle database, and the database server is running on a separate machine than the AquaLogic Server, Oracle Client will need to be installed on the machine where the exporter will run.

It is recommended to use the Oracle Client version same as the server version. Oracle Client can be installed from the Oracle Server software package or can be downloaded from Oracle download page

#### *<http://www.oracle.com/technology/software/products/database/index.html>* .

During the installation of the Oracle Client, the Oracle service name configured at the client should be same as the service name at the Oracle Server which AquaLogic Server is using. The properties file (PlumtreePortal\_v5-0.properties) in AquaLogic installation directory can be referred to check which service name has been assigned to the AquaLogic Server. The PORTAL\_DB\_NAME\_entry in this file represents the service name. Configure and test the service using Oracle's Net Manager utility and make sure that it is successful.

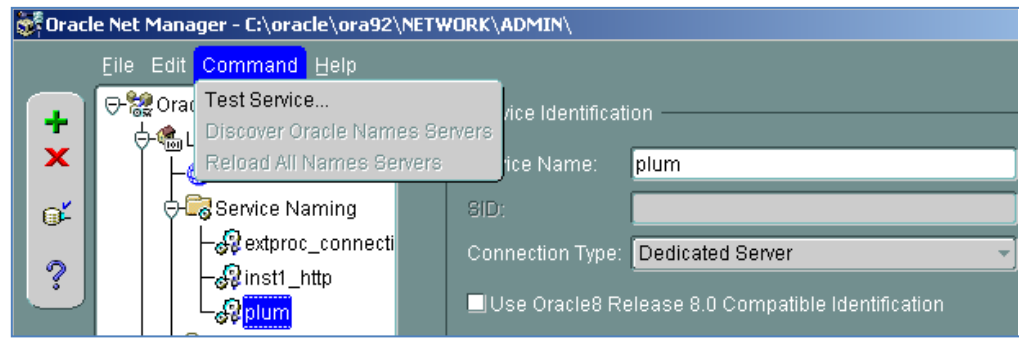

**Figure 1-1: Testing Oracle Service – Net Manager**

<span id="page-6-2"></span>Please consult your database administrator for configuring Oracle Service to connect to the AquaLogic Server database. For questions, contact the Tzunami Support Team at: [support@tzunami.com](mailto:support@tzunami.com)

## <span id="page-7-0"></span>**1.2 INSTALLING TZUNAMI AQUALOGIC EXPORTER**

You must install Tzunami AquaLogic Exporter on the AquaLogic Application Server.

**To install Tzunami AquaLogic Exporter:**

1. Unzip the zip file, and run TzunamiAquaLogicExporter.msi. The Tzunami AquaLogic Exporter Setup Wizard (Welcome window) will launch. To advance through the install wizard, click **Next** on the bottom of the window.

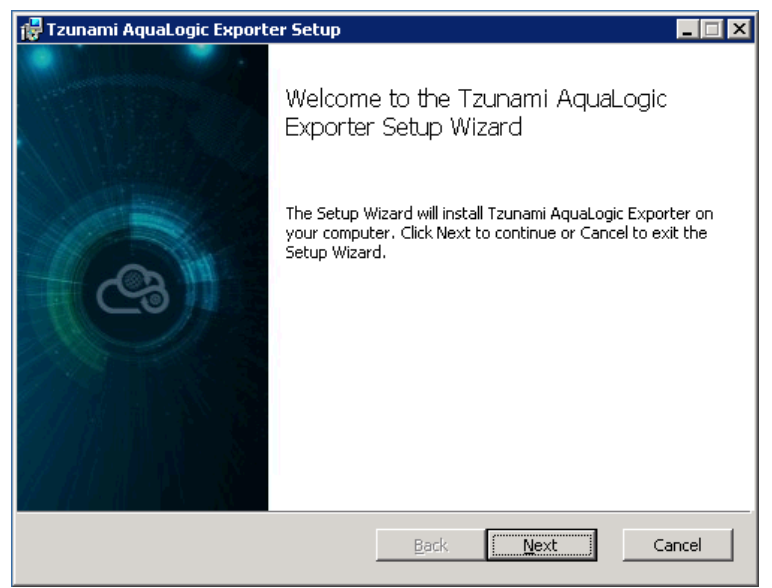

**Figure 1-2: Welcome Window**

<span id="page-7-1"></span>2. In the End-User Licensing Agreement panel, click "**I accept the terms in the License Agreement"** and click **Next** to continue installation.

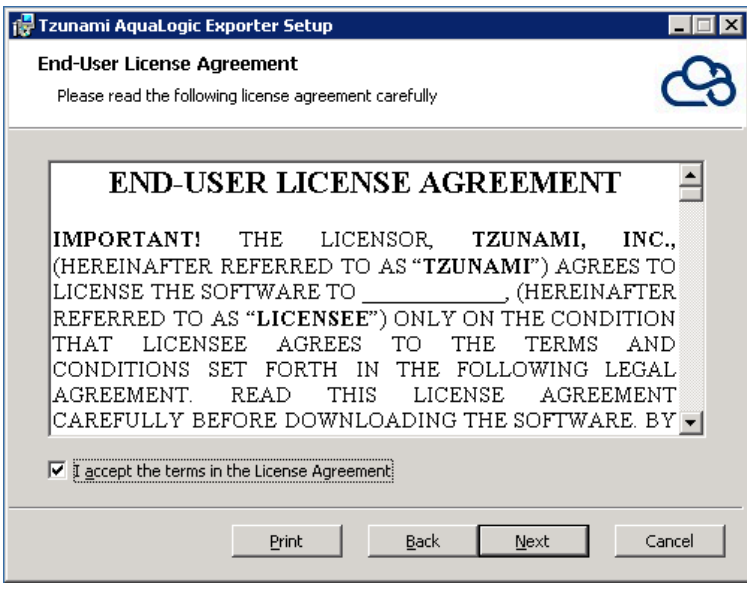

**Figure 1-3: End-User License Agreement Window**

<span id="page-7-2"></span>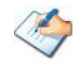

You are advised to read the terms of the license carefully before proceeding with the installation. If you decline the license terms, the installation cannot proceed.

- 3. In the Custom Setup panel, do one of the following:
	- To accept the default Destination Folder, click **Next**.
	- Click **Browse**, locate and select a destination folder, click **OK,** and then click **Next**.

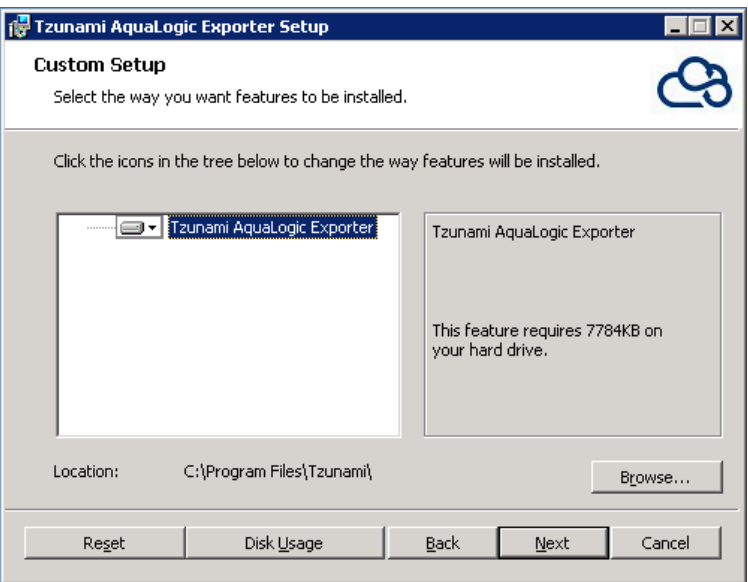

**Figure 1-4: Custom Setup Window**

<span id="page-8-0"></span>4. In the Ready to install Tzunami AquaLogic Exporter panel, click **Install**.

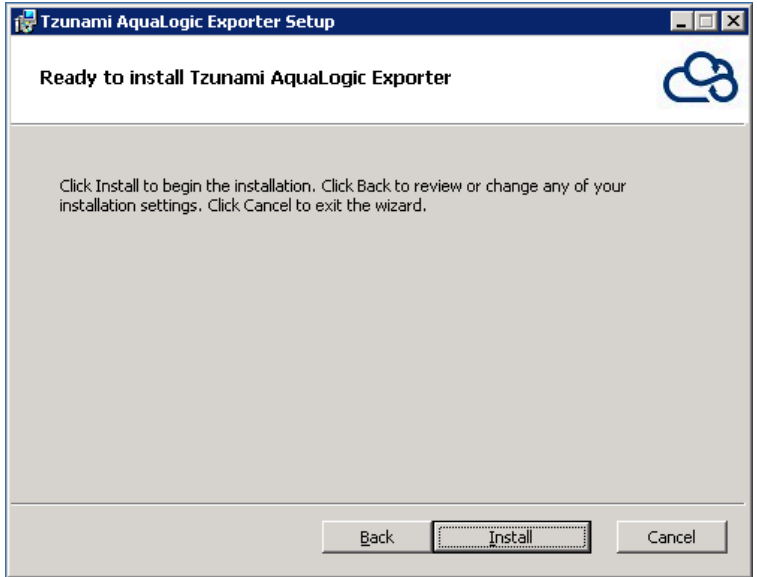

<span id="page-8-1"></span>**Figure 1-5: Installing Tzunami AquaLogic Exporter Window**

5. In the Completed Tzunami AquaLogic Exporter Setup Wizard, to exit the wizard, click **Close**.

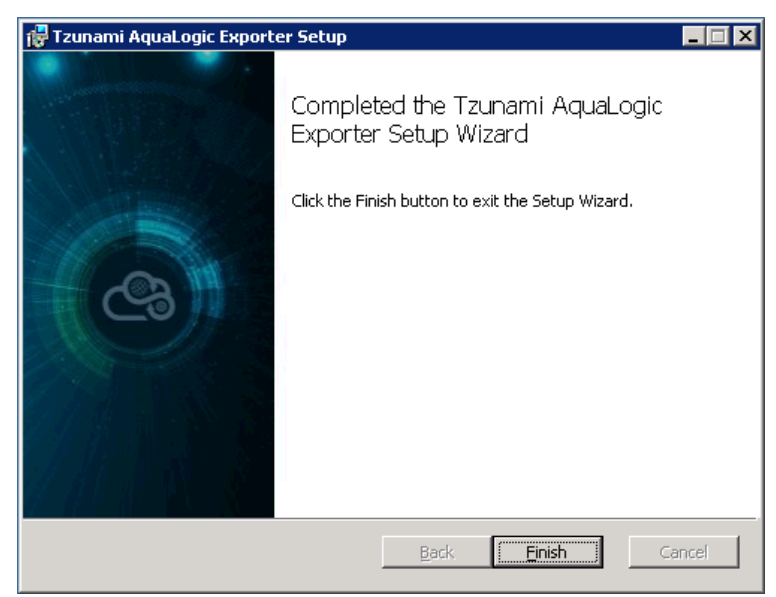

**Figure 1-6: Installation Complete Window**

<span id="page-9-1"></span>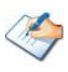

When Tzunami AquaLogic Exporter is installed, it comes with a default license that can be used for evaluation purpose only. This license is limited in time and number of operations.

## <span id="page-9-0"></span>**1.3 CONFIGURATION OF TZUNAMI SERVICE SETTINGS**

1. When installing **Tzunami Deployer/Exporter/Remote Service** for the first time, a **Tzunami Service Settings** dialog is displayed. In **Tzunami Service Settings,** the Licensing Service, Link Resolver Service and O365 AD Service are pointed to localhost (same machine) and port.

| <b>C</b> Tzunami Deployer Services Settings                                            |                     |                 |                              |                  |                  | ×               |  |
|----------------------------------------------------------------------------------------|---------------------|-----------------|------------------------------|------------------|------------------|-----------------|--|
| This service settings are applicable for Exporters and migration to SharePoint Online. |                     |                 |                              |                  |                  |                 |  |
| <b>Address</b>                                                                         | Server Address      | <b>TCP Port</b> | <b>Link Resolver Service</b> | Hour             | Minute           | Second          |  |
| Licensing Service:                                                                     | localhost           | 8008            | Receive timeout:             | $0 \div$         | $10 -$           | $0 -$           |  |
| Link Resolver Service:                                                                 | localhost           | 9028            | Send timeout:                | $0 $ $\div$      | $5 -$            | $0$ $\div$      |  |
| 0365 AD Service:                                                                       | localhost           | 9000            | 0365 AD Service              |                  |                  |                 |  |
|                                                                                        |                     |                 | Receive timeout:             | Hour<br>$0 \div$ | Minute<br>$10 -$ | Second<br>$0 -$ |  |
| <b>Licensing Service</b>                                                               | Hour<br>Minute      | Second          |                              |                  |                  |                 |  |
| Receive timeout:                                                                       | $0 =$<br>$10 -$     | $0 -$           | Send timeout:                | $0 $ $\div$      | $5 -$            | $0$ $\div$      |  |
| Send timeout:                                                                          | $5 -$<br>$0$ $\div$ | $0$ $\div$      |                              |                  | OK               | Cancel          |  |

**Figure 1-7 Deployer Settings Manager**

<span id="page-9-2"></span>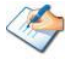

User can run the **Settings Manager.exe** application from the installation directory to display this service settings dialog at any time and updated the settings to point the Tzunami services as required.

If these services are installed on another machine, point to that machine with machine name or IP Address and port.

**Licensing Service:** TCP port 8008 (or the port that the Licensing Service is listening on)

**Link Resolver Service:** TCP port 9028 (or the port that the Link Resolver Service is listening on)

**O365 AD Service:** TCP port 9000 (or the port that the O365 AD Service is listening on)**.**

2. Click on **OK**.

## <span id="page-10-0"></span>**1.4 POST INSTALLATION STEPS**

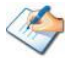

This is needed only for version 6.x of AquaLogic Server.

This step grants SELECT permissions on Collab/Publisher tables to the portal database user.

This can be performed manually using the steps below or Exporter can perform this automatically for you. For more information, see **[Table 2-4](#page-20-0)** on page **[2-16](#page-20-0)**.

#### **For Collaboration table:**

If the AquaLogic Server has Collaboration component and you wish to export its contents or the contents published from Collaboration and/or Content Server to the Knowledge Directory, the Portal database user should be given the SELECT permission on specific tables in the Collaboration database. This should be done using the database scripts supplied with the setup, or manually by the database administrator. Separate scripts are provided for Collaboration table and Publishing table for Oracle Server and SQL Server.

Follow these steps to run this script to grant SELECT permissions on *Collaboration table* to portal database user on **Oracle Server**:

- 1. Copy the script *Oracle\_Grant\_Select\_OnCollabTables\_ToPortalUser.sql* to a directory in the Oracle Server machine hosting AquaLogic database or on a machine having Oracle client.
- 2. Open a command prompt window (**Start > Run**, type "cmd" and press **Enter**).
- 3. Switch to the directory containing the DB script copied in step 1.
- 4. Log in to Oracle with the collaboration database user credential by running the command. **sqlplus** *<collaboration DB user>/<collaboration user password>@<Portal SID>*

*<Portal SID>* is the Oracle service name assigned to AquaLogic Server database.

- 5. You should receive the SQL prompt.
- 6. Execute the script by typing command
- 7. **@Oracle\_Grant\_Select\_OnCollabTables\_ToPortalUser.sql**
- 8. Enter Portal database user name when prompted and press Enter. The script should be executed successfully.

Follow these steps to run this script to grant SELECT permissions on Collaboration table to portal database user on **SQL Server**:

- 1. Copy the script *SQLServer\_Grant\_Select\_OnCollabTables\_ToPortalUser.sql* to a directory in the SQL Server machine hosting AquaLogic database or on a machine having SQL Server client.
- 2. Open the script in notepad and change the **portalusername** value (*portaluser*) in line '*SELECT @portalusername = 'portaluser''* to the portal database user created during installation.
- 3. Start Query Analyzer tool as the collaboration database user. Make sure that the collaboration database is shown in the database dropdown.
- 4. Browse to the directory containing the script copied in step1, and open the file.
- 5. Execute the script and make sure that it is successfully executed.

#### **For Publisher table:**

Similarly if the AquaLogic Server has Publisher (Content Server) component and you wish to export the contents published from the Publisher to the Knowledge Directory, the Portal database user should be given SELECT permission on specific tables in the Publisher database. Please note that this version of exporter can only export Publisher components published to the Knowledge Directory.

Follow these steps to run this script to grant SELECT permissions on *Publisher table* to portal database user on **Oracle Server**:

- 1. Copy the script *Oracle\_Grant\_Select\_OnPublisherTable\_ToPortalUser.sql* to a directory in the Oracle Server machine hosting Publisher database or on a machine having Oracle client..
- 2. Open a command prompt window (Start  $\rightarrow$  Run, type "cmd" and press Enter).
- 3. Switch to the directory containing the DB script copied in step 1.
- 4. Log in to Oracle with the System database user credential by running the command:

#### **sqlplus** *system/<system user password>@<Publisher SID>*

*<Publisher SID>* is the Oracle service name assigned to Publisher database.

- 5. You should receive the SQL prompt.
- 6. Execute the script by typing command:

#### **@Oracle\_Grant\_Select\_OnPublisherTable\_ToPortalUser.sql**

7. Enter Portal database name, Portal database user name, Publisher database user name and password when prompted and press Enter. The script should be executed successfully.

Follow these steps to run this script to grant SELECT permissions on *Publisher tables* to portal database user on **SQL Server**:

- 1. Copy the script *SQLServer\_Grant\_Select\_OnPublisherTable\_ToPortalUser.sql* to a directory in the SQL Server machine hosting Publisher database or on a machine having SQL Server client.
- 2. Open the script in notepad and change portaluser in line exec sp\_grantdbaccess 'portaluser' to your portal database user name.
- 3. Start Query Analyzer as Publisher database user. Make sure that the publisher database is shown in the database dropdown.
- 4. Browse to the directory containing the script copied in step1, and open the file.
- 5. Execute the script and make sure that it is successfully executed.
- 6. Please consult your database administrator prior to performing any changes to the AquaLogic server. For questions, contact the Tzunami Support Team at [support@tzunami.com](mailto:support@tzunami.com)

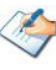

The SQL Scripts for comes with the **Tzunami AquaLogic Exporter** Setup. By default, SQL Scripts for the *Collaboration table* and *Publisher table* is located at "C:\Program Files\Tzunami\Deployer 4.0\Exporters\AquaLogic\SQL Scripts", or where **Tzunami Aqualogic Exporter** is installed.

## <span id="page-12-0"></span>**1.5 UNINSTALL TZUNAMI AQUALOGIC EXPORTER**

This section of the guide illustrates different ways to remove or uninstall Tzunami AquaLogic Exporter from your AquaLogic Server. Here are the two different ways to uninstall Tzunami AquaLogic Exporters:

- Uninstallation using Installer
- Uninstallation using Control Panel

To uninstall Tzunami AquaLogic Exporter, user needs to be a Local Administrator in the AquaLogic Exporter installed machine. Uninstalling Tzunami AquaLogic Exporter is simple and easy. You can remove or uninstall it in no time. You don't need to reboot your computer once the uninstalling process is complete.

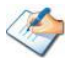

Log files, licensing information files etc. will remain after uninstalling Tzunami AquaLogic Exporter. You can manually delete those files from your computer if needed. By default logs are located at the "C:\Program Files\Tzunami\Deployer 4.0\Exporter\Logs", or where Tzunami AquaLogic Exporter is installed. Tzunami AquaLogic Exporter Options information will be available in "C:\Documents and Settings\All users\Application Data\Local\Tzunami" location.

### <span id="page-12-1"></span>**1.5.1 Uninstallation using Installer**

**To uninstall Tzunami AquaLogic Exporter using Installer**

1. Close **Tzunami AquaLogic Exporter**.

- 2. Unzip the zip file, and run TzunamiAquaLogicExporter.msi. The Tzunami AquaLogic setup wizard (Welcome window) will launch. To advance through the remove installation wizard, click "**Next"** at the bottom of the screen.
- 3. In the Change, repair or remove installation panel, click "**Remove**" button to proceed to remove Tzunami AquaLogic Exporter from your computer.
- 4. In the Ready to remove Tzunami AquaLogic Exporter panel, click "**Remove"** to remove Tzunami AquaLogic Exporter from your computer.
- 5. Click **Finish** to exit the setup wizard.

You can right-click Tzunami AquaLogic Exporter setup (TzunamiAquaLogicExporter.msi) file and select **Uninstall** to remove or uninstall Tzunami AquaLogic Exporter from your computer.

### <span id="page-13-0"></span>**1.5.2 Uninstallation using Control Panel**

**To uninstall Tzunami AquaLogic Exporter using Control Panel**

- 1. Close **Tzunami AquaLogic Exporter.**
- 2. Click **Start** > **Control Panel** > **Add or Remove Programs**.
- 3. In Add or Remove Programs window, right-click the Tzunami AquaLogic Exporter application you want to remove, and then click **Uninstall**.

# <span id="page-14-0"></span>**2TZUNAMI AQUALOGIC EXPORTER**

This chapter contains information of Tzunami AquaLogic Exporter. It contains the following topics:

- *[Overview](#page-15-0)*
- *[Exporting from AquaLogic](#page-16-1)*
- *[Command-line Export](#page-27-0)*
- *[Logging settings](#page-29-0)*
- *[Best Practices](#page-30-0)*

## <span id="page-15-0"></span>**2.1 OVERVIEW**

Tzunami AquaLogic Exporter enables migrating AquaLogic User Interaction content into SharePoint 2007, SharePoint 2010, SharePoint 2013, SharePoint 2016 or SharePoint Online using Tzunami Deployer.

To load AquaLogic content into Tzunami Deployer, you must first extract the content, using Tzunami AquaLogic Exporter, into TDX (Tzunami Deployer Export) and STDX (Separate Tzunami Deployer Export) files. You can then load this TDX file into a Deployer project.

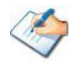

When working with Tzunami Deployer on several machines, you can run an export on one machine and load the exported data on another.

Tzunami AquaLogic Exporter is an extension module of Tzunami Deployer. You can work with this module independently of Tzunami Deployer.

### <span id="page-15-1"></span>**2.1.1 Supported Types**

The Tzunami AquaLogic Exporter supports basically three types of content repositories:

**Knowledge Directory:** AquaLogic Interaction has an embedded, portal-specific document content management system called the Knowledge Directory. The Knowledge Directory includes facilities for importing and uploading existing documents, for storing, sharing, and managing them, and for helping users find them through search and navigation. The contents model for Knowledge Directory is built on content items. The content items that are exported by Tzunami AquaLogic Exporter are:

- 1. Documents
- 2. Links: these point to external or internal web contents
- 3. Shortcuts: these points to documents in other repositories like Collaboration Projects.
- 4. Published Documents
- 5. Content Service Windows Files

**Projects:** Projects are part of a separate component Collaboration that interacts with Portal to provide tools for user interaction and work flow management. The items that are exported by AquaLogic Exporter are:

- 1. Folders and Documents
- 2. Tasks Lists and Tasks
- 3. Discussions and Messages
- 4. Calendars and Events
- 5. Announcements
- 6. Links and Shortcuts

**Publisher/Content Server**: Publisher is a web application that functions as a remote portlet server for AquaLogic Interactions. Publisher enables content creations, content publishing and workflow management.

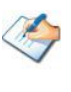

Tzunami AquaLogic Exporter **does not support** extraction of contents from Publisher/Content Server. Only Published Documents in the Knowledge Directory are extracted.

#### <span id="page-16-0"></span>**2.1.2 Security**

In addition to the structure and items, Tzunami AquaLogic Exporter extracts security information. The following permissions are used in the exporter:

- None
- Read
- Select
- Write
- Edit
- Admin

Each item is assigned an ACL defining the permissions of the various members according to the roles they were assigned.

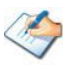

The exporter automatically creates six default roles that are used during the deployment process. The roles include None (No permission), Read (Read permission), Select (Read and Select permissions), Write (Read, Select and Write permissions), Edit (Read, Select, Write and Edit permissions), and Admin (user has full permissions).

## <span id="page-16-1"></span>**2.2 EXPORTING FROM AQUALOGIC**

The Tzunami AquaLogic Exporter enables you to export BEA AquaLogic contents to a TDX file.

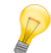

When exporting, keep the following in mind:

**Export in small chunks**: When exporting from your source system, perform the export in small chunks of about 40K-50K files each that have a common business logic or some other logic.

**Ensure consistency**: Make sure that the content of the different exports does not overlap and that, while exporting, no changes are made to the source data.

In order to handle the different type of AquaLogic installations and configurations, advanced settings and parameters are available in the TzunamiExporter.exe.config file. The file contains parameters which can be configured according to the AquaLogic setup against which the exporter needs to run. Please refer the **Appendices A-D** for the various possible setups and configurations parameter needed.

#### **To export to a TDX file:**

1. In Tzunami Deployer, right-click in the AquaLogic tab source store area and select **Export AquaLogic to TDX**.

Or

#### Click **Start > All Programs > Tzunami > Tzunami AquaLogic Exporter**.

The Welcome screen of the Export Wizard appears.

- 2. Click **Next**. The AquaLogic Configurations screen appears. Use this screen to enter the settings required for the exporter to connect to AquaLogic. The screen includes three tabs: Projects, Directory, and Database.
- 3. Click the **Projects** tab to configure how Projects and their contents are exported.

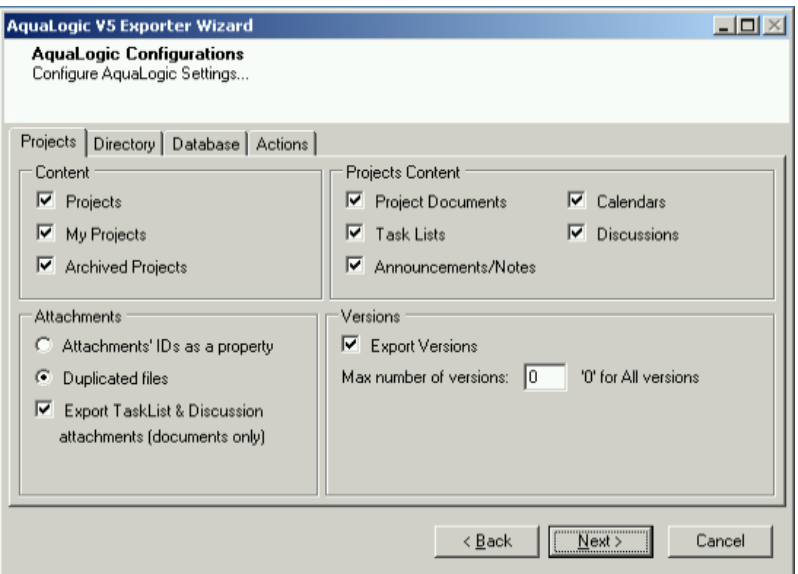

**Figure 2-1: AquaLogic Configurations Screen – Projects Tab**

<span id="page-17-1"></span><span id="page-17-0"></span>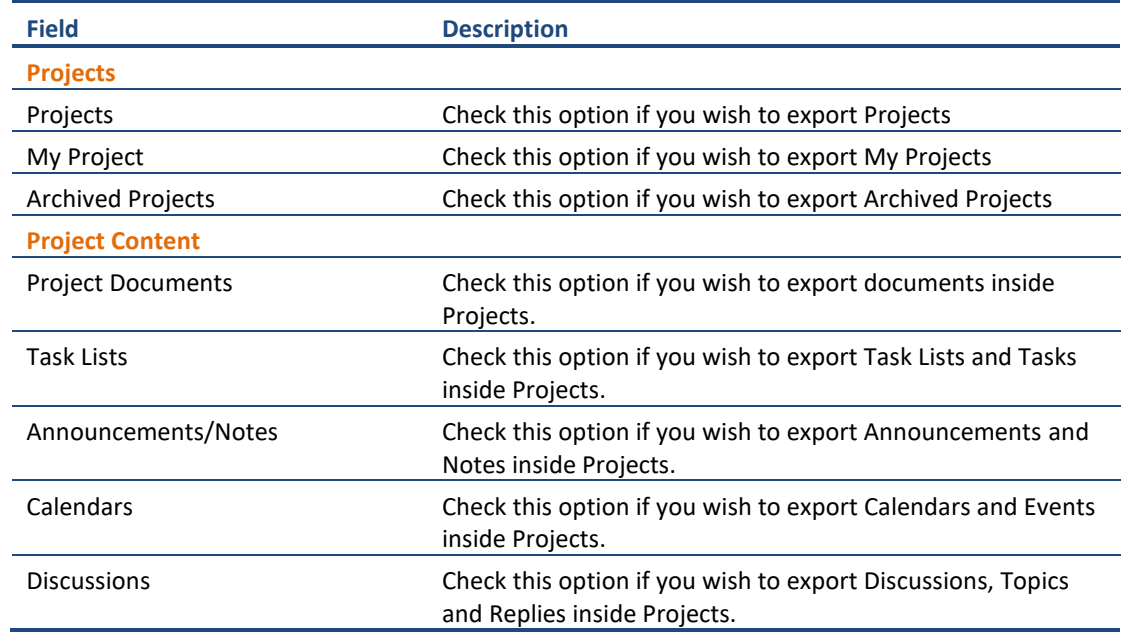

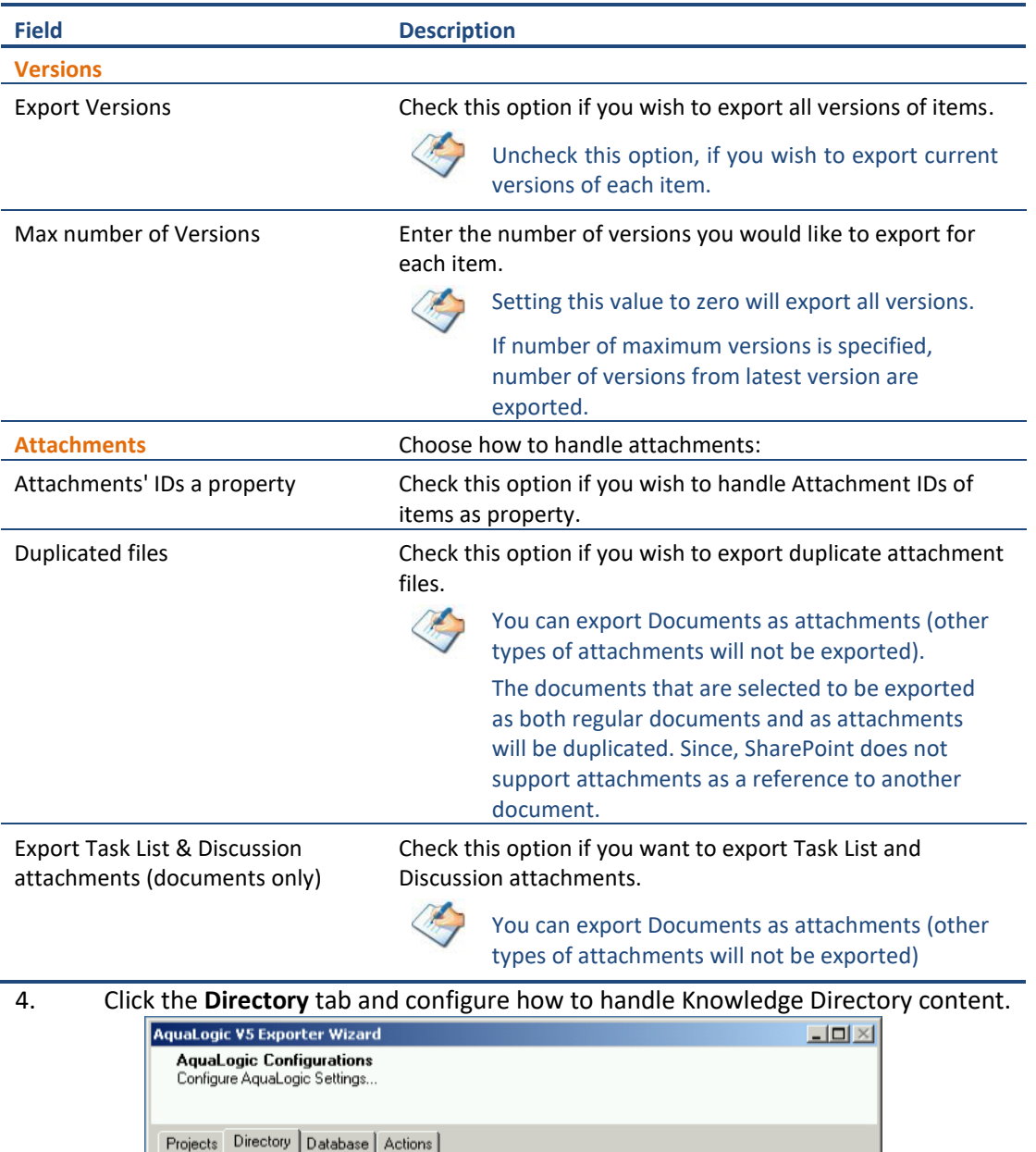

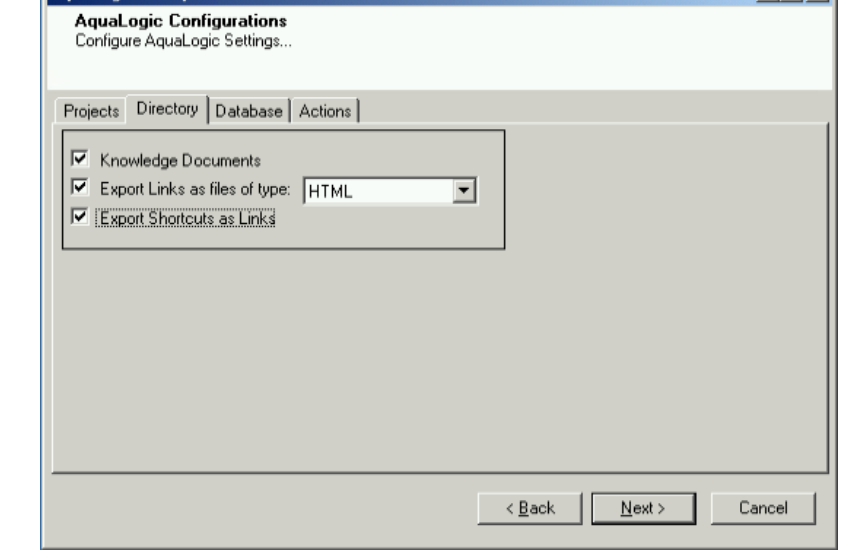

<span id="page-18-0"></span>**Figure 2-2: AquaLogic Configurations Screen – Directory Tab**

<span id="page-19-0"></span>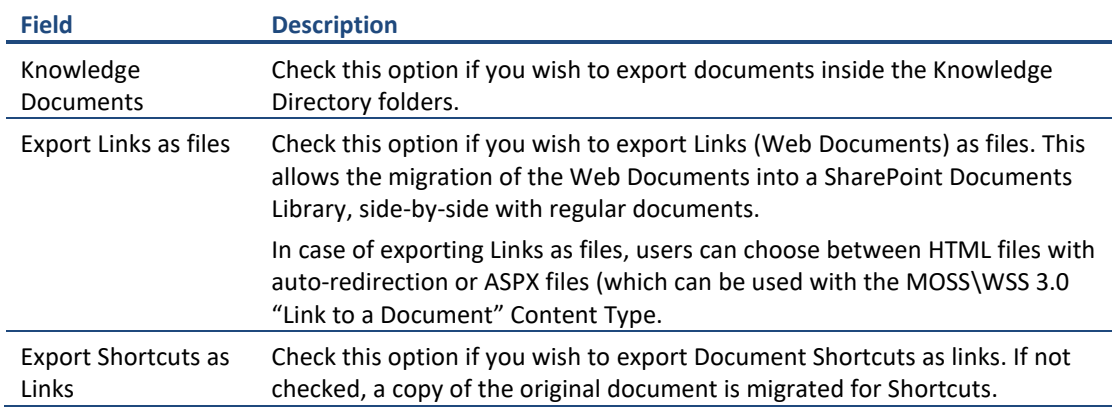

#### **Table 2-2: AquaLogic Configurations, Directory Tab – Description of Fields**

#### 5. If the **AquaLogic Server is version 5.x** then, Click the **Database** tab and configure database access options as shown below:

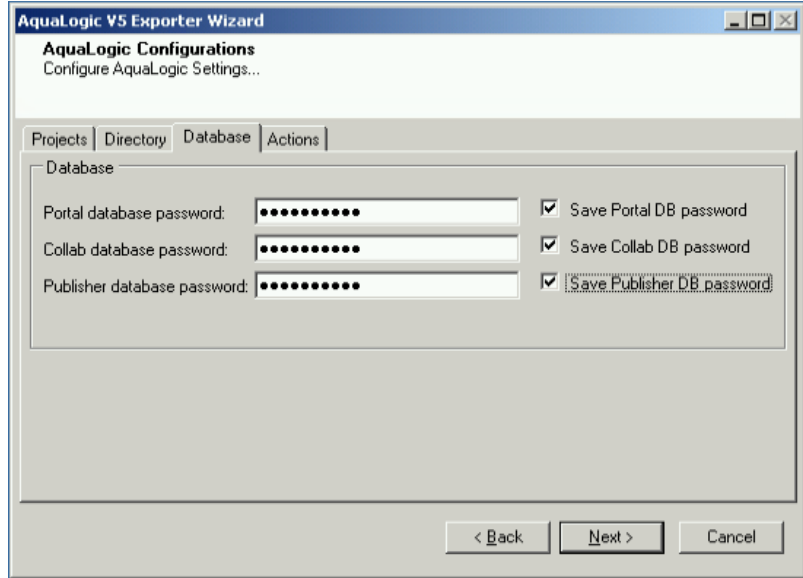

**Figure 2-3: AquaLogic v5.x Configurations Screen – Database Tab**

|  | Table 2-3: AquaLogic v5.x Configurations, Database Tab - Description of Fields |  |  |
|--|--------------------------------------------------------------------------------|--|--|
|--|--------------------------------------------------------------------------------|--|--|

<span id="page-19-2"></span><span id="page-19-1"></span>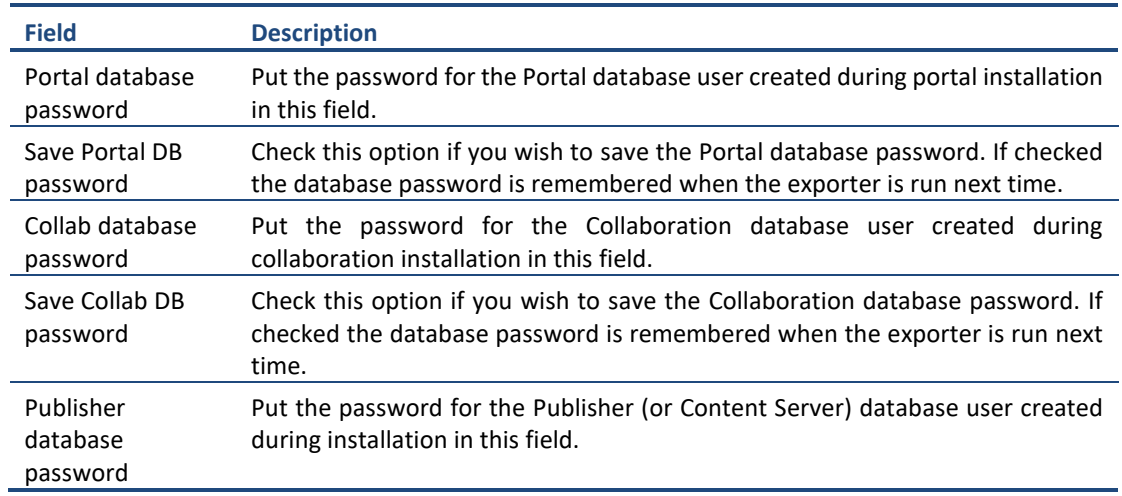

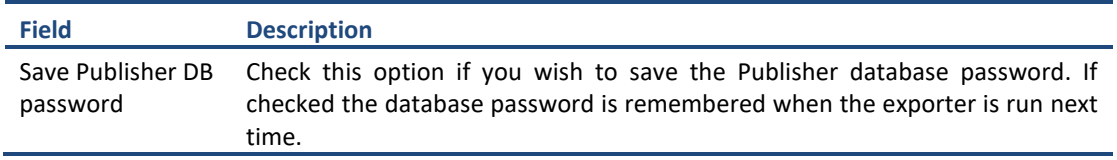

If the **AquaLogic Server is version 6.x**, Click the **Database** tab and configure database access options.

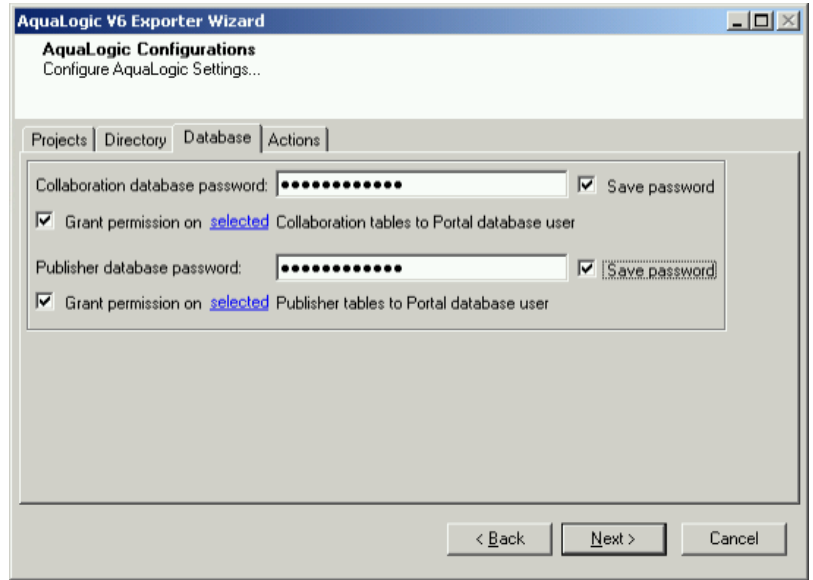

**Figure 2-4: AquaLogic v6.x Configurations Screen – Database Tab**

| Table 2-4: AquaLogic v6.x Configurations, Database Tab - Description of Fields |  |
|--------------------------------------------------------------------------------|--|
|--------------------------------------------------------------------------------|--|

<span id="page-20-1"></span><span id="page-20-0"></span>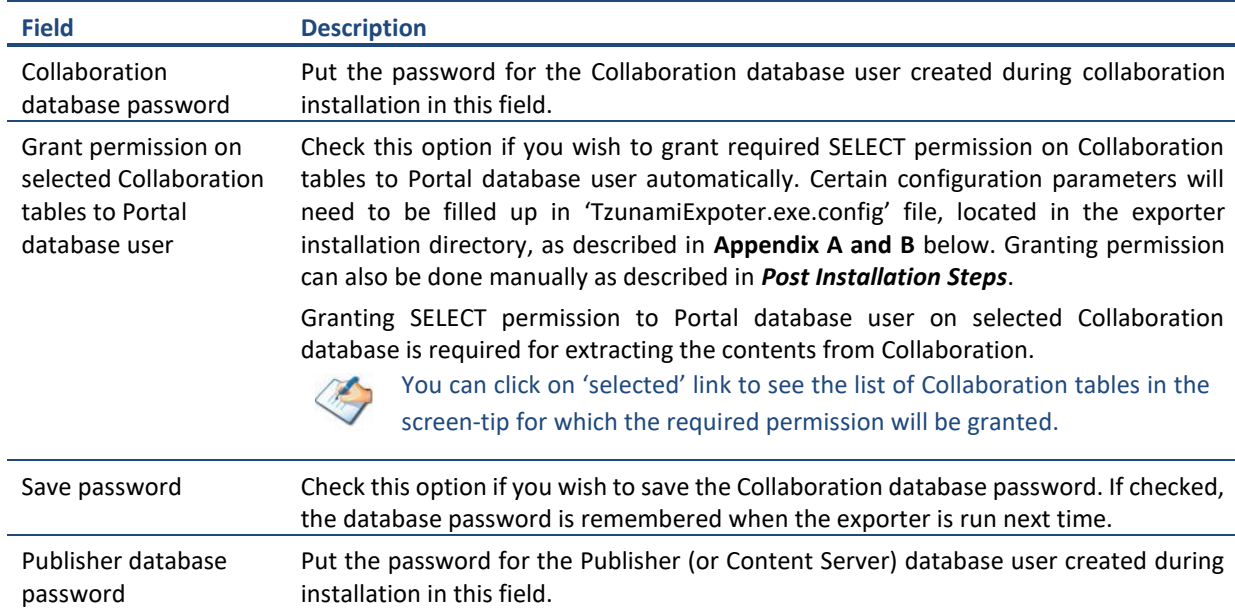

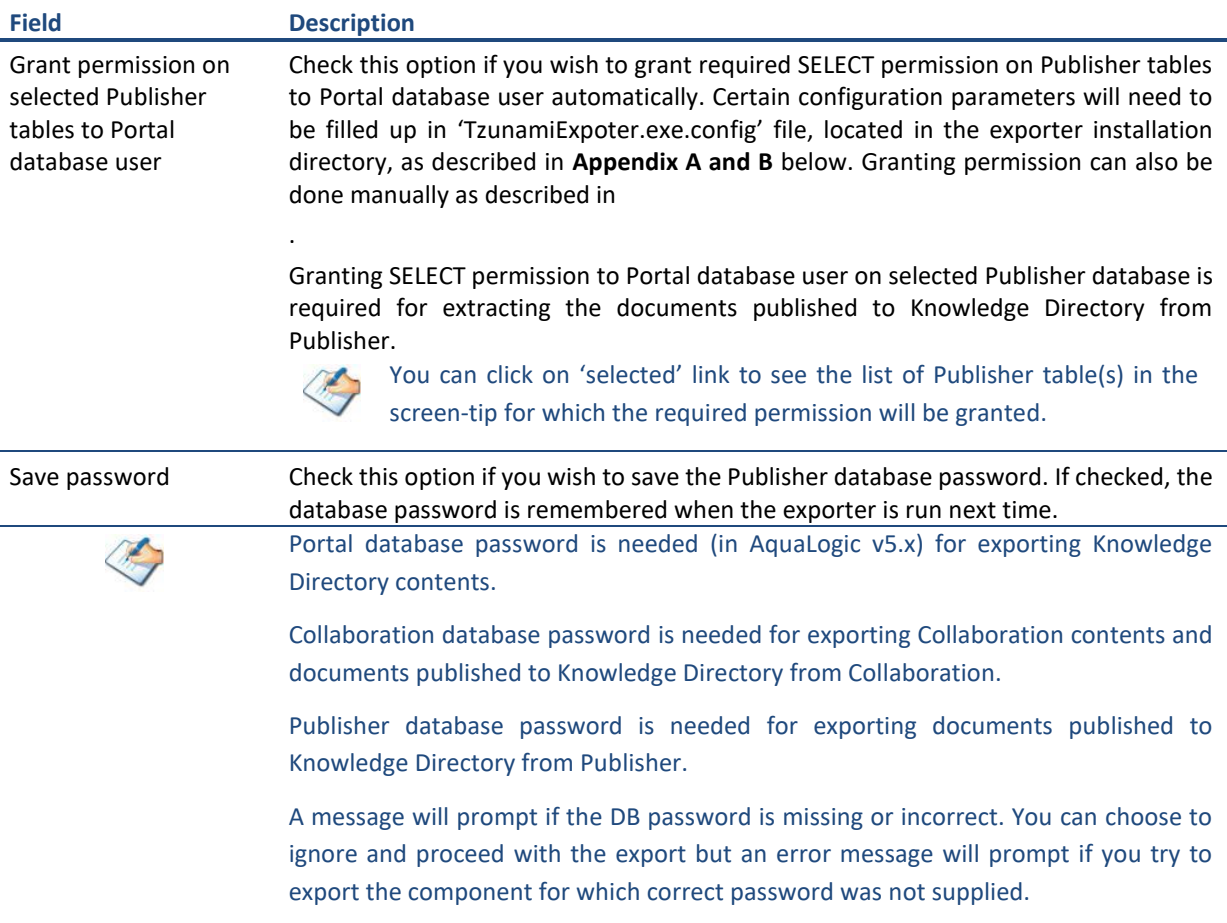

#### 6. Click on **Actions** Tab

The **Actions** tab allows you to use different actions that can be taken in the exporter.

• **Auto Pause:** The export process is paused and resumed using this functionality at a set time each day. The feature can be turned on or off using the **Use Auto Pause** check box. The feature can be checked by the user, who can also select the pause and resume times. The user can deselect it to turn off the feature.

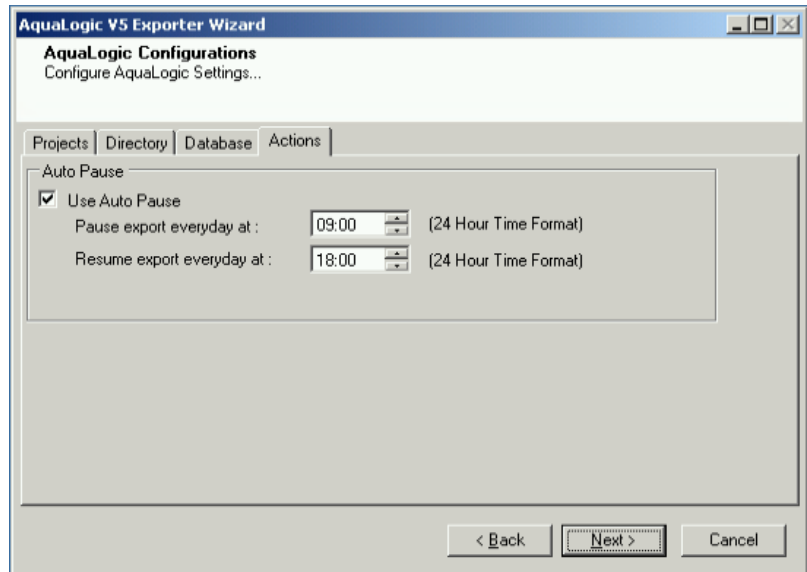

**Figure 2-5: AquaLogic Configurations Screen – Actions Tab**

<span id="page-22-1"></span><span id="page-22-0"></span>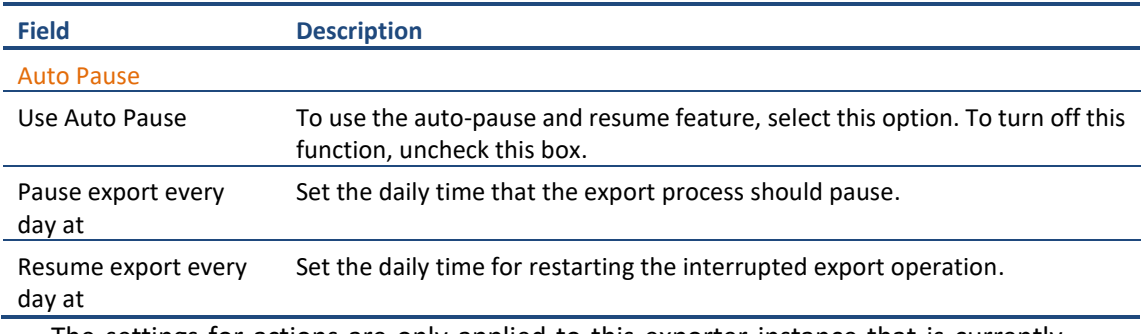

The settings for actions are only applied to this exporter instance that is currently executing when the user clicks the **Next** button.

7. Click **Next**. The Connection screen appears. You need to provide the required portal credential to connect to the AquaLogic server. If your AquaLogic server supports user authentication from an external source (like LDAP) other than ALUI database, and you want to use this user for connection, you need to provide username in the format: <Authentication Source Category>\<username> **i.e.** by providing the Authentication Source Category followed by the username.

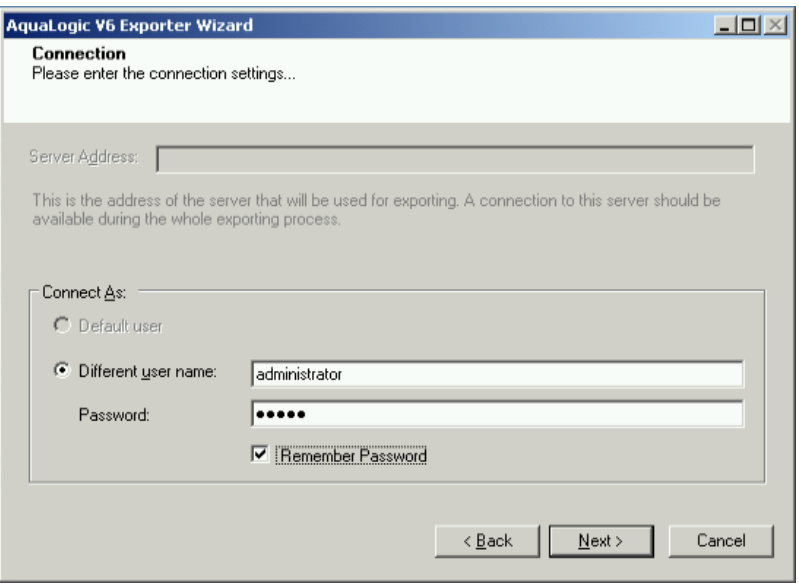

**Figure 2-6: Connection Screen**

<span id="page-23-0"></span>Authentication source category is not required if the user is in local ALUI database.

8. Click **Next**. The Folders screen appears.

Tzunami Exporter provides quick analysis option before exporting to know the size, count of contents inside selected folder.

If you want to analyze the content: Check on the Folder(s) in tree view, then **Analyze** button is enabled. Click **Analyze**.

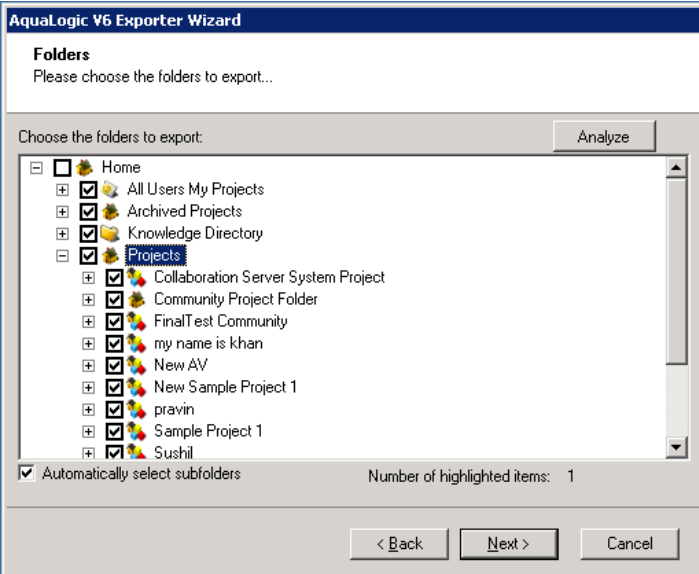

**Figure 2-7 Analyze Option**

<span id="page-23-1"></span>Analyzer screen appears. Analyzer screen provides the detail information that helps to plan for the export (chunk size) based on File size and number of items.

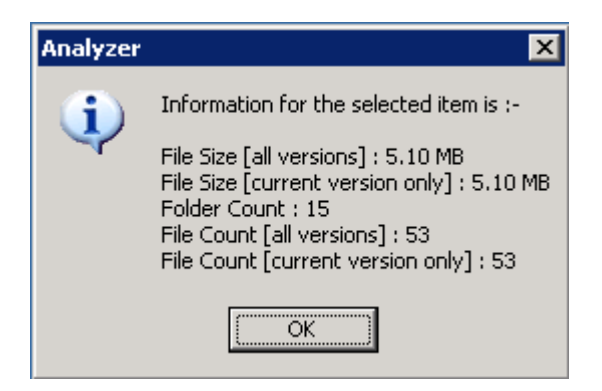

**Figure 2-8 Analyzer Information**

#### **Table 2-6 Analyzer Information Description**

<span id="page-24-1"></span><span id="page-24-0"></span>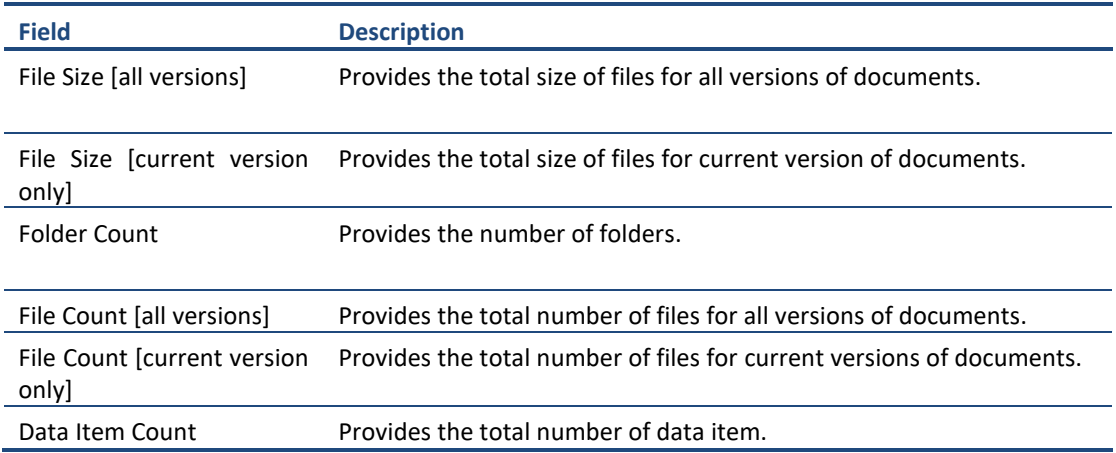

9. Select the folders to export.

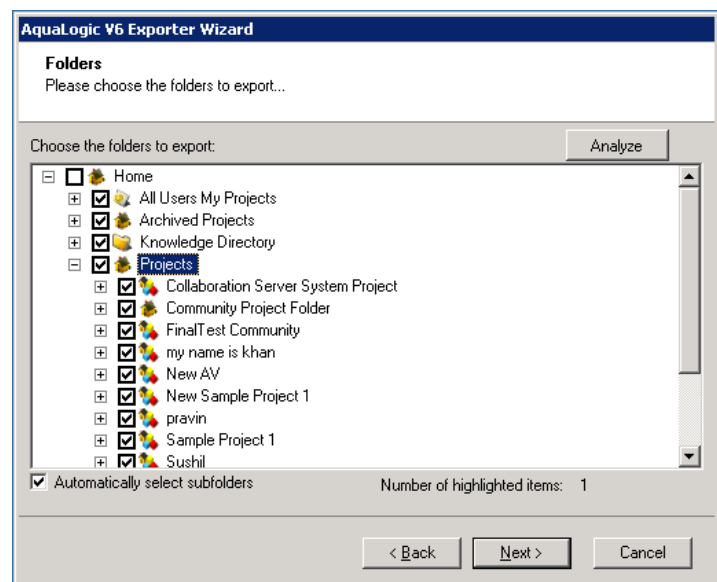

**Figure 2-9: Folder Selection Screen**

<span id="page-24-2"></span>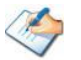

You can select all subfolders of a selected folder by checking Automatically select subfolders.

10. Click **Next**. The Filter screen appears.

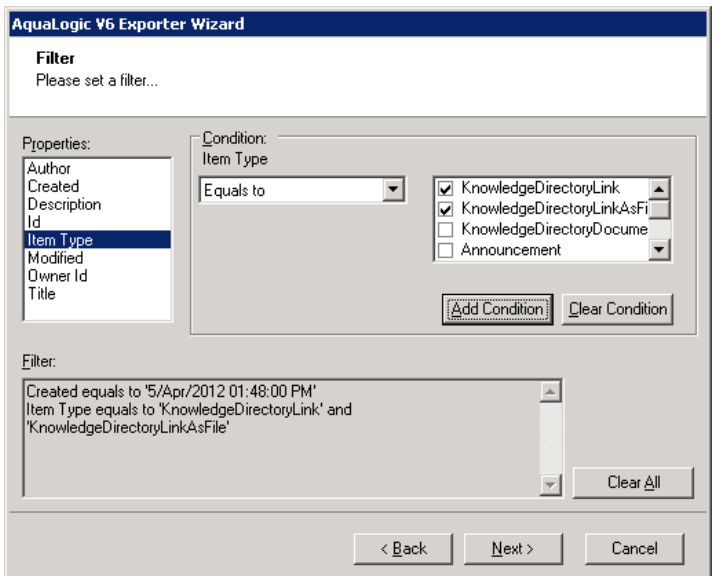

**Figure 2-10: Filter Screen**

- <span id="page-25-0"></span>11. Set up filtering as follows:
	- a.In the Properties field, select a property.
	- b.In the Condition field, select a condition from the drop down list and enter or select values in the corresponding field.
	- c. Click **Add Condition**. The condition is added to the Filter area, displaying the full filter expression.

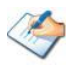

You can only add one condition per property.

You can edit a condition for a property by selecting the property and modifying the condition type or values that are currently assigned to it.

You can remove a condition from a property or all the conditions from all the properties by clicking Clear Condition or Clear All, respectively.

This option works only for Data Items.

If multiple conditions are applied, only items that match all conditions are exported.

12. Click **Next**. The Destination Folder screen appears.

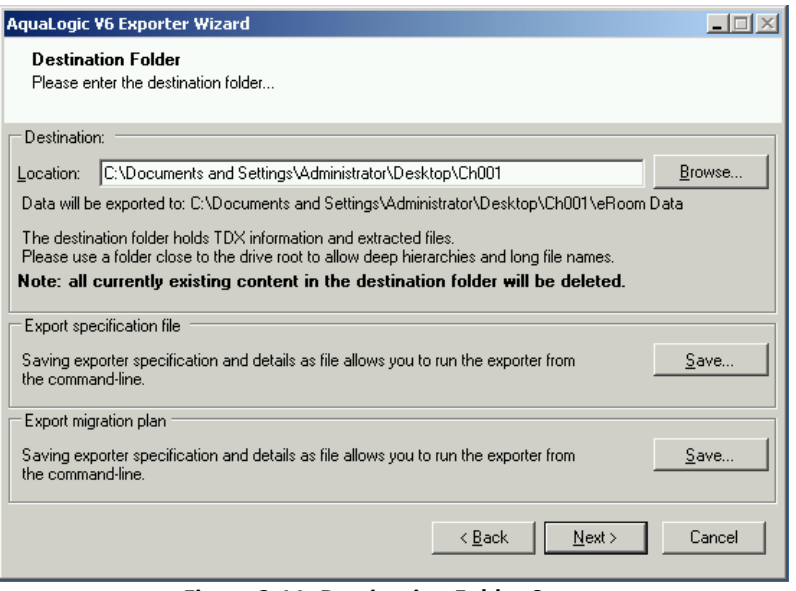

<span id="page-26-1"></span>**Figure 2-11: Destination Folder Screen**

<span id="page-26-0"></span>Specify where to export the files and generated TDX information. Make sure you are saving to a folder with a descriptive name and under a well-organized file system hierarchy. It is recommended to export to a folder that is as close to the root as possible.

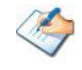

When exporting deep hierarchy, the property which store the path for exported folder/files may exceed the maximum character supported by the property (typically 260 characters defined in the Windows API). To overcome such condition, it is recommended to export to a folder that is as close to the root as possible.

Starting in Windows 10, version 1607, MAX\_PATH limitations have been removed from common Win32 file and directory functions. Please, refer information published by Microsoft from following link and consult with your system administrator to remove the limitation whenever possible.

[https://docs.microsoft.com/en-us/windows/win32/fileio/maximum-file-path](https://docs.microsoft.com/en-us/windows/win32/fileio/maximum-file-path-limitation?tabs=registry)[limitation?tabs=registry](https://docs.microsoft.com/en-us/windows/win32/fileio/maximum-file-path-limitation?tabs=registry)

Click **Save** under **Export specification file** for saving export specification details as an XML file which can be used to run the exporter in command-line mode. See the section '**[Command-line Export](#page-27-0)**' below for more details.

#### 13. Click **Next**.

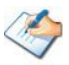

If the export folder already exists, a warning appears, informing you that the destination folder already exists and if you continue all existing information will be deleted.

Clicking **OK** confirms overwrite and clicking **Cancel** returns you to the Destination Folder screen to change the destination folder.

An Exporting screen appears with a progress bar and execution report, and the export process begins. During the export process, a **Pause** button is displayed. Users can manually pause and resume the export process (despite of scheduled pause/resume time) by clicking on **Pause/Resume** button.

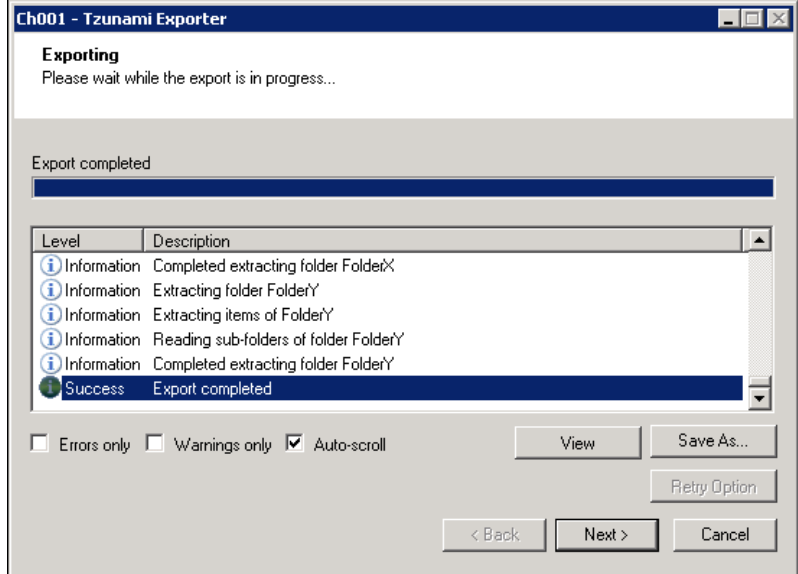

**Figure 2-12: Exporter Progress Screen**

<span id="page-27-1"></span>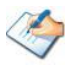

You can save the export report by clicking **Save** as after export is complete.

You can check **Auto-scroll** to display the latest progress messages, as they appear.

You can display only export errors by checking **Errors only**.

You can display only export warnings by checking **Warnings only**.

- 14. Click **Retry Option**, if there are failed item(s).
- 15. Click **Next**. The Export Complete screen appears.
- 16. Click **Done**. The AquaLogic Export wizard is closed.

After the extraction process completes successfully, you are prompted to load the exported data into the current Tzunami Deployer project. Clicking '**Yes'** begins the process of loading the content from the previously exported TDX file into the project. For more information about loading sources, refer to the *[Tzunami Deployer User Guide](https://www.tzunami.com/download/deployerUserGuide)*.

## <span id="page-27-0"></span>**2.3 COMMAND-LINE EXPORT**

Tzunami Exporter for AquaLogic provides ability to run export sessions non-interactively using command line instructions. This allows administrators to plan and schedule long running migration jobs through scripts, batch files and schedulers according to needs and organizational timetables. To run the exporter in batch mode you will need exporter specification file explained in the 'Choose Destination Folder' step of the export wizard. The file contains all the export option details including:

• Source ECM connectivity information (Server Address, User Name, Password etc.)

- Items to export
- Destination and Log Folder
- Filter
- Exporter specific options

This file can be edited to suit your needs however the XML schema of the file should not be altered. It is recommended that you generate a sample specifications file in the *[Destination](#page-26-1)  [Folder Screen](#page-26-1)* selection step of the export wizard and use it as a template to create your own specification file.

Once the specification file is ready, you can run the exporter from command line using command:

#### **TzunamiExporter.exe [-r <***ResultFile***>] -s <***ExportSpecificationsFile***>**

#### **Usage**

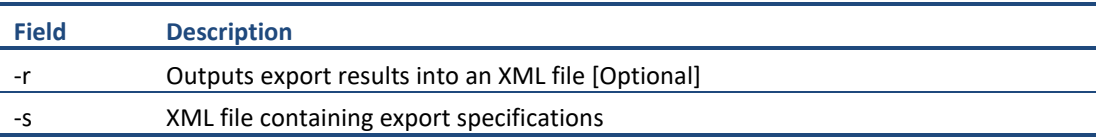

#### **For example**:

C:\User\Administrator> "C:\Program Files (x86)\Tzunami\Deployer 4.0\Exporters\AquaLogic \TzunamiExporter.exe" -s "D:\Spec Files\specs1.xml"

C:\Program Files (x86)\Tzunami\Deployer 4.0\Exporters\AquaLogic> TzunamiExporter.exe -s "D:\Spec Files\specs1.xml"

Based on your needs you can create number of specification files and use them to run multiple export sessions as batch commands.

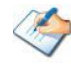

You will need to provide absolute path for **TzunamiExporter.exe** and *ExportSpecificationsFile* in the command if you are not running from the exporter installation directory.

In Microsoft Windows Server 2003 environment, if USG (Universal Security Group) is enabled, Users with low privileges sometimes cannot export ECM contents. To export contents using command line, User must run with elevated or administrative privileges.

To export contents with elevated or administrative privileges, you can run the exporter from command line using command:

**RUNAS /trustlevel: "Unrestricted" "<ExporterInstallationDirectory>\TzunamiExporter.exe" –s "<Spec file path>\Specfilename.xml" "**

#### **For example**:

C:\> RUNAS /trustlevel:"Unrestricted" "C:\Program Files (x86)\Tzunami\Deployer 4.0\Exporters\ AquaLogic \TzunamiExporter.exe " -s "D:\Spec Files\specs1.xml"

### <span id="page-29-0"></span>**2.4 LOGGING SETTINGS**

In Tzunami Exporter, log is written in a persistent medium having as much information as possible about events that occur while the software runs. That information plays a vital role while diagnosing if any issue occurs during the export process. Hence, it is worth mentioning that logger writes each and very details during.

Tzunami Inc provides the settings for writing logs. There are the following log levels that the user can change before running the tool.

- 1. Go to installation directory of the exporter and open **TzunamiExporter.exe.config** file in an editor.
- 2. Locate the key and set corresponding values as mentioned below:
	- **LogLevel:** Set the esteem to "Debug" or "High" or "Normal" or "low" or "none".

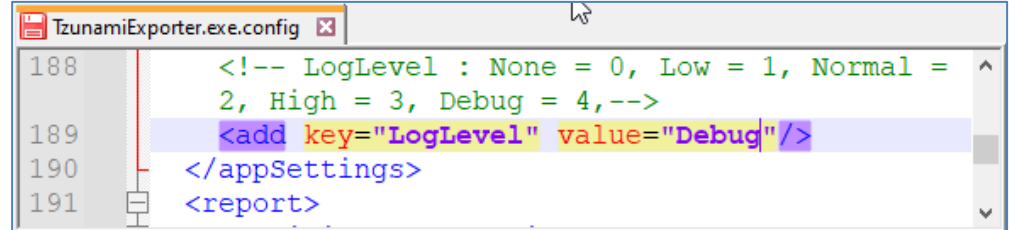

#### **Figure 2-13 Log level Settings**

- <span id="page-29-1"></span>• **Debug:** Writes logs as much as possible. So, this setting includes the maximum level of verbosity. By default, the tool is packaged with this setting.
- **High:** Writes logs as much as possible for warnings and errors. However, it will not log possible diagnostic information.
- **Normal:** Writes logs for anticipated errors and warnings.
- **Low:** Critical errors are logged. There will be as low as possible information logged.
- **None:** No such logs are written.
- 3. Save the file. Then run the exporter.

# <span id="page-30-0"></span>**2.5 BEST PRACTICES**

Due to the technological differences between AquaLogic and SharePoint, the following best practices should be taken into consideration:

• Migrate folders to their relative list types, based on the items in those folders:

<span id="page-30-1"></span>

| <b>AquaLogic Item Type</b>    | <b>Relevant SharePoint Types</b>                                                               |  |  |
|-------------------------------|------------------------------------------------------------------------------------------------|--|--|
| Projects/My Projects/Archived | <b>Site Collection</b><br>$\bullet$                                                            |  |  |
| Projects                      | Site<br>$\bullet$                                                                              |  |  |
| <b>Project Documents</b>      | Documents inside Libraries                                                                     |  |  |
| Task List                     | Tasks List<br>$\bullet$                                                                        |  |  |
|                               | <b>Folders inside Tasks Lists</b><br>$\bullet$                                                 |  |  |
| Announcements                 | Announcements List                                                                             |  |  |
| Calendars                     | Calendar List                                                                                  |  |  |
| <b>Discussions</b>            | <b>Discussion Board</b>                                                                        |  |  |
| Knowledge Folders             | Document Library<br>$\bullet$                                                                  |  |  |
|                               | <b>Folders inside Document Libraries</b><br>$\bullet$                                          |  |  |
| Knowledge Documents           | Documents inside a Document Library                                                            |  |  |
| Knowledge Links               | Link inside a Links List.<br>$\bullet$                                                         |  |  |
|                               | Documents inside Document Libraries (with the Link to a<br>$\bullet$<br>Document Content Type) |  |  |

**Table 2-7: Target Structure Guidelines**

- Knowledge Links can be migrated in two ways:
	- Migration as data-items in a Links List.
	- Migration as documents in a Document Library. MOSS/WSS3.0 provides a Content Type named Link to a Document, which functions in a similar way to a shortcut. For more information about migrating using this Content Type, please contact the Tzunami Support Team, at [support@tzunami.com.](mailto:support@tzunami.com)

# <span id="page-31-0"></span>**3 APPENDICES**

# <span id="page-31-1"></span>**3.1 APPENDIX A - AQUALOGIC 6.5 WITH SQL**

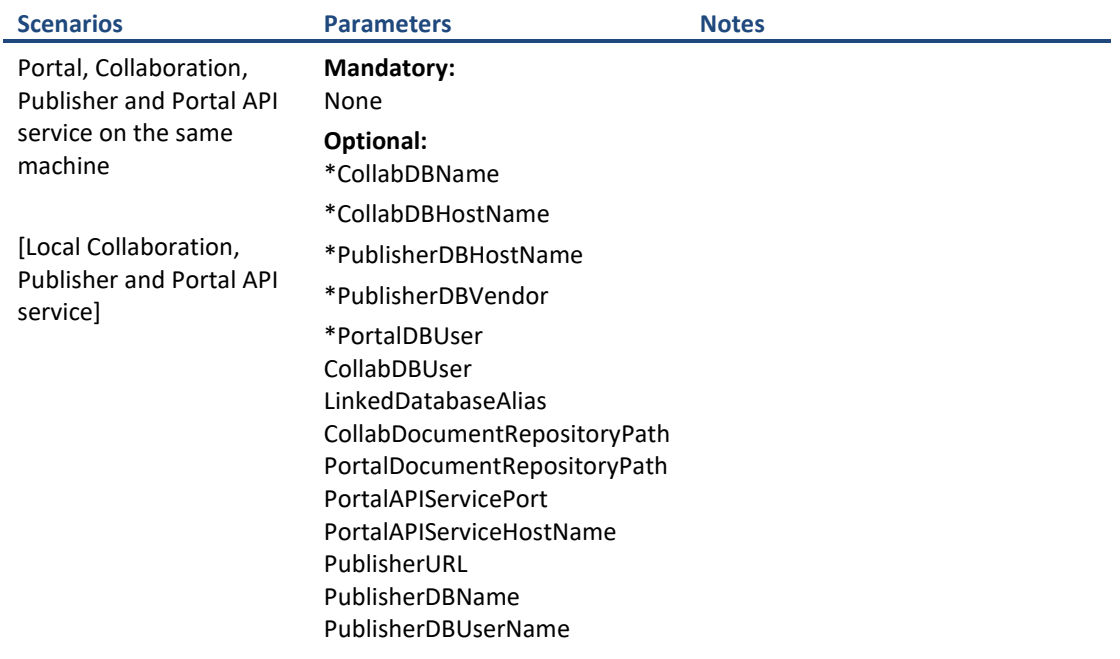

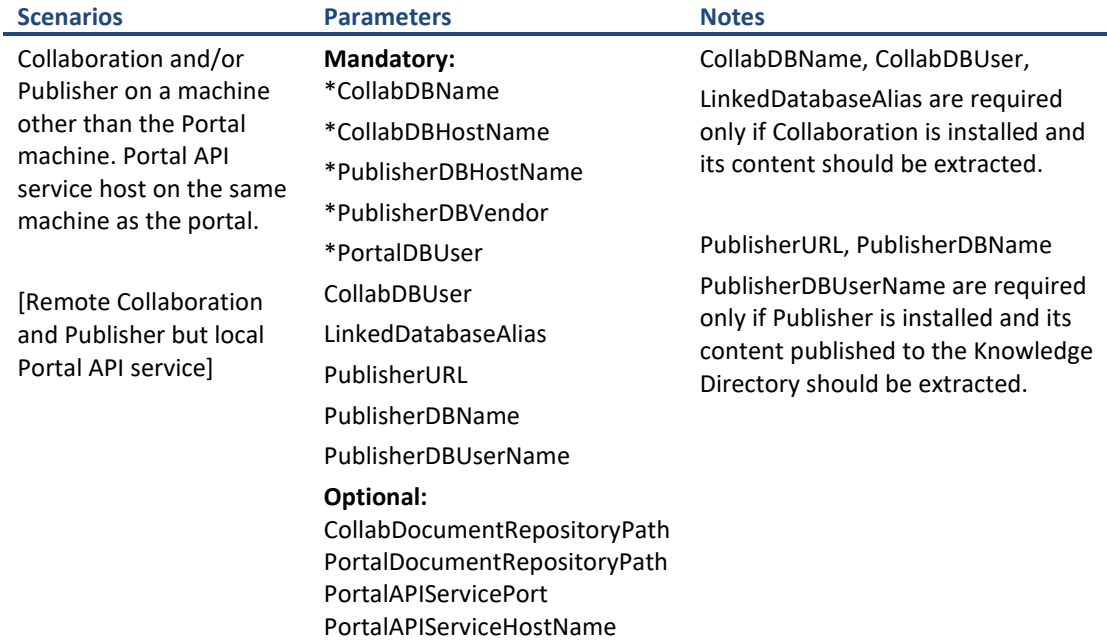

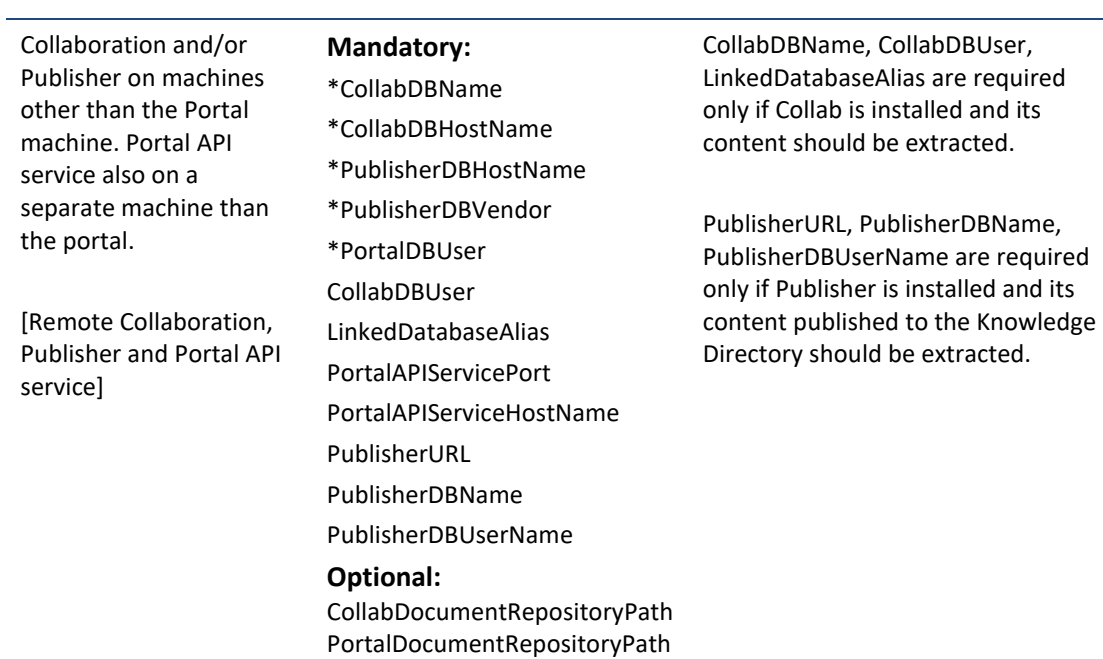

\*These parameters are not required in exporter configuration file (TzunamiExporter.exe.config) located in exporter installation folder, if user grants SELECT permissions on Collaboration and Publisher database manually as specified in Post Installation Step.

If parameter values are left blank, the exporter will try to auto-detect the settings from local Portal server. Remote components (Collaboration/Publisher etc.) will fail to be extracted in this case. These parameters have therefore been listed under mandatory parameters.

Export should work without optional parameters. However if there is an issue in export, these parameters can be configured for better results. For details on how to find the different parameters needed, please refer to the 'TzunamiExpoter.exe.config' file in the exporter installation folder.

# <span id="page-35-0"></span>**3.2 APPENDIX B - AQUALOGIC 6.5 WITH ORACLE**

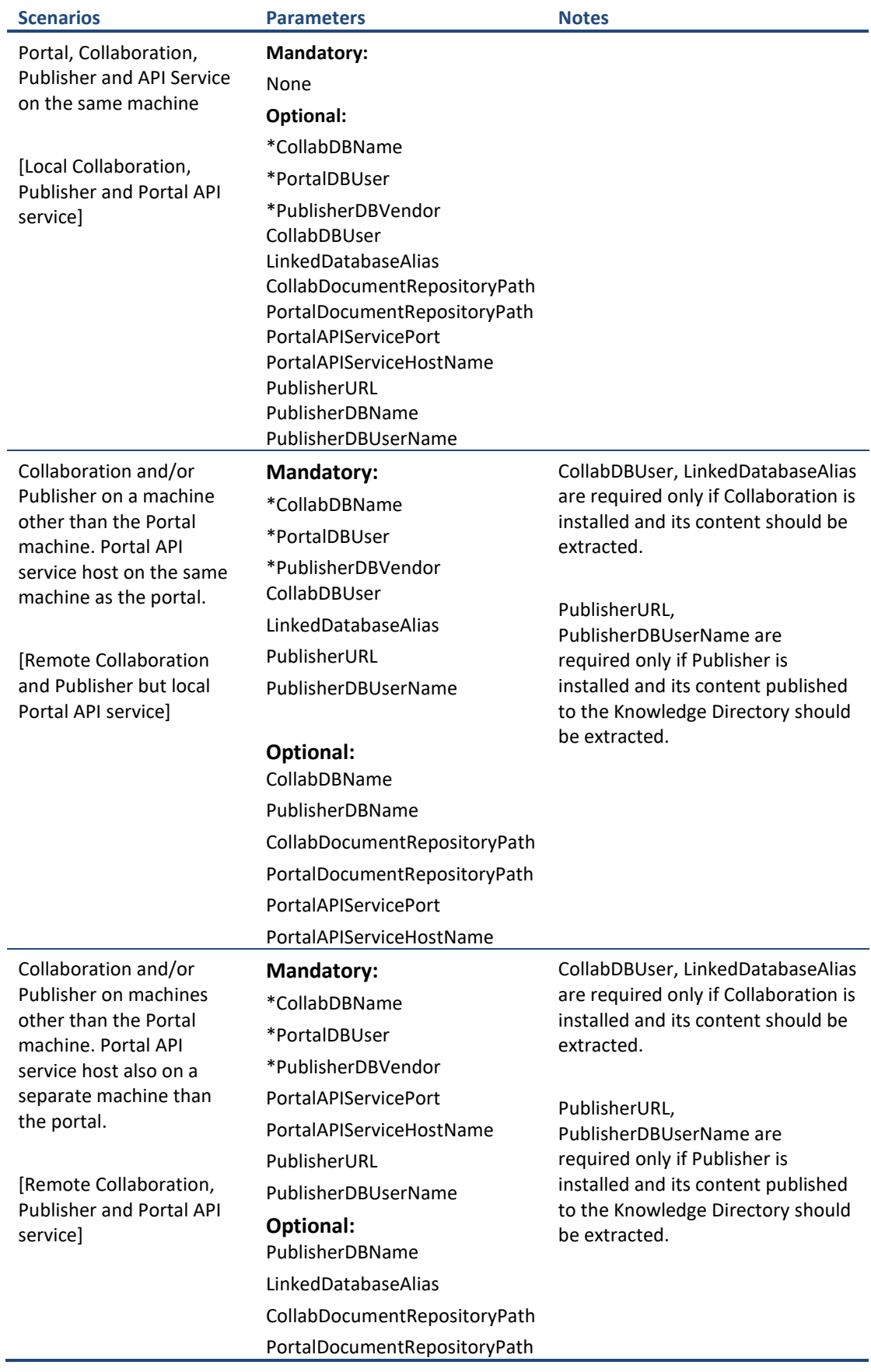

\*These parameters are not required in exporter configuration file (TzunamiExporter.exe.config) located in exporter installation folder, if user grants SELECT permissions on Collaboration and Publisher database manually as specified in Post Installation Step.

If parameter values are left blank, the exporter will try to auto-detect the settings from local Portal server. Remote components (Collaboration/Publisher etc.) will fail to be extracted in this case. These parameters have therefore been listed under mandatory parameters.

Export should work without optional parameters. However if there is an issue in export, these parameters can be configured for better results. For details on how to find the different parameters needed, please refer to the 'TzunamiExpoter.exe.config' file in the exporter installation folder.

<span id="page-37-0"></span>**3.3 APPENDIX C - AQUALOGIC 6 WITH SQL**

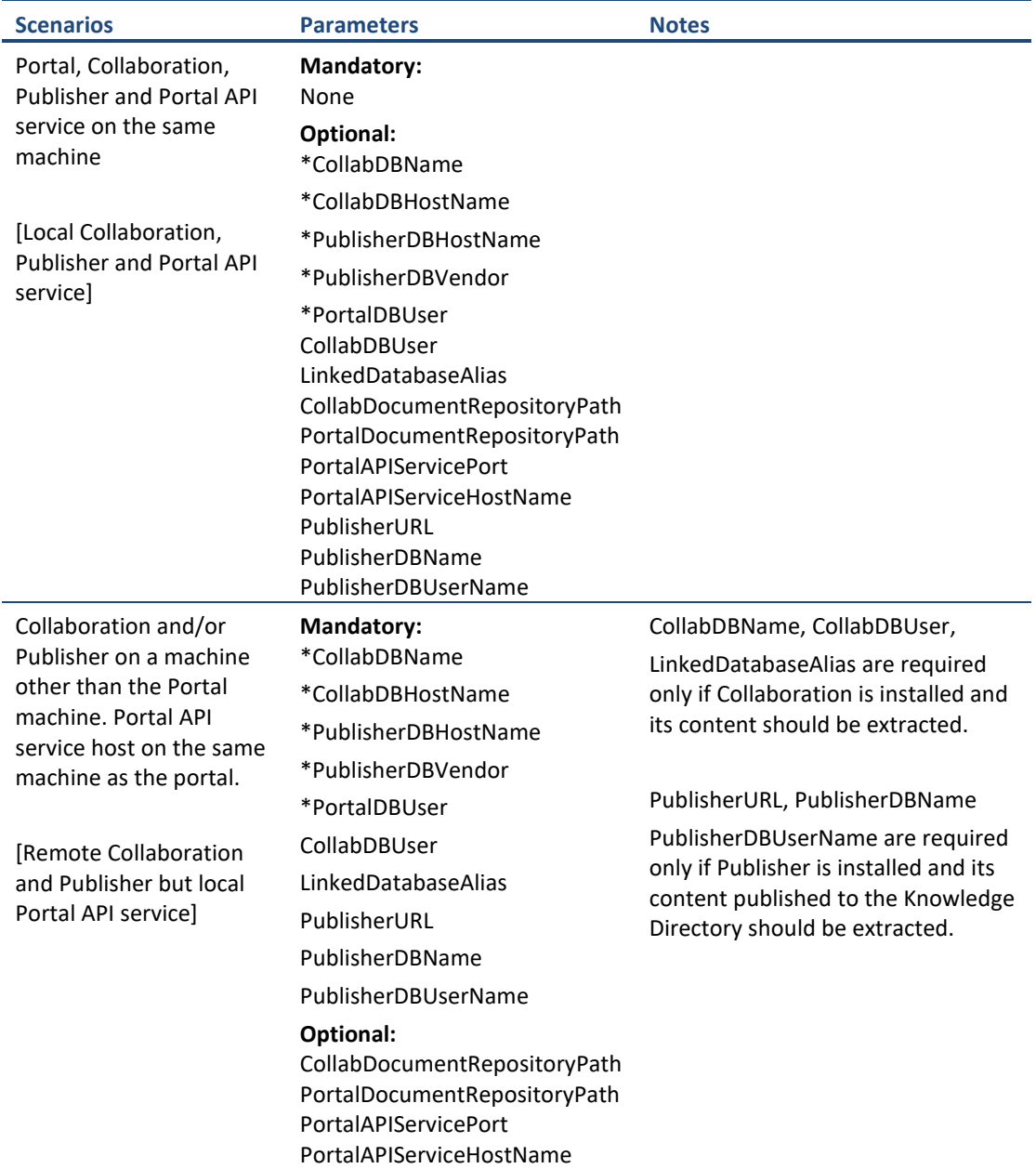

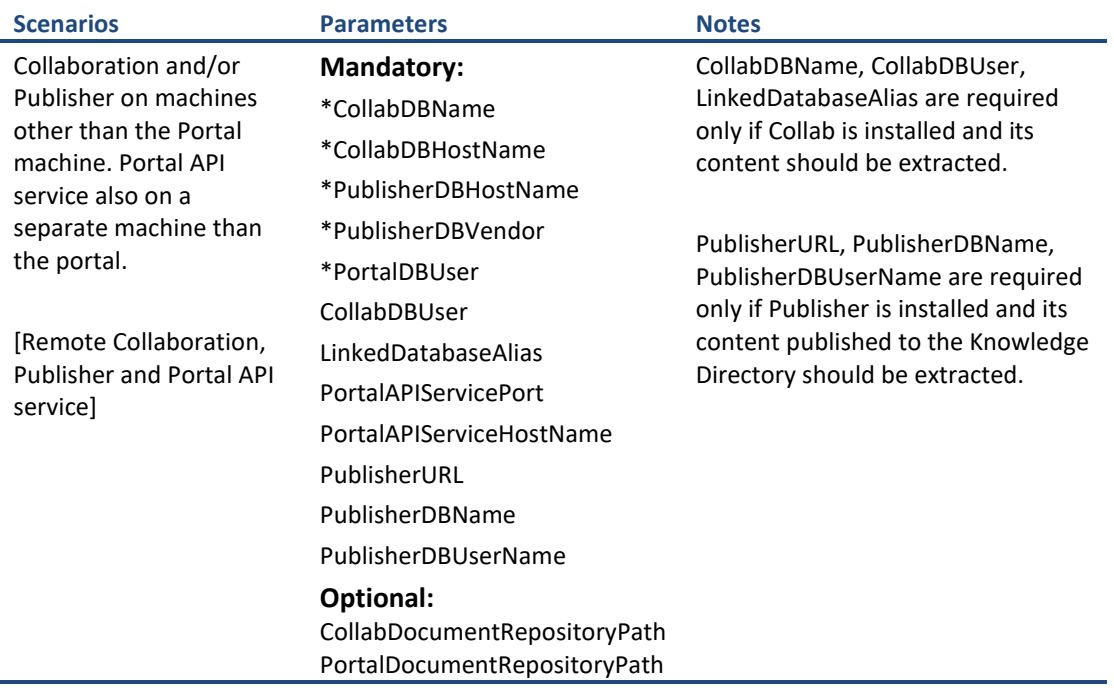

\*These parameters are not required in exporter configuration file (TzunamiExporter.exe.config) located in exporter installation folder, if user grants SELECT permissions on Collaboration and Publisher database manually as specified in Post Installation Step.

If parameter values are left blank, the exporter will try to auto-detect the settings from local Portal server. Remote components (Collaboration/Publisher etc.) will fail to be extracted in this case. These parameters have therefore been listed under mandatory parameters.

Export should work without optional parameters. However if there is an issue in export, these parameters can be configured for better results. For details on how to find the different parameters needed, please refer to the 'TzunamiExpoter.exe.config' file in the exporter installation folder.

# <span id="page-40-0"></span>**3.4 APPENDIX D - AQUALOGIC 6 WITH ORACLE**

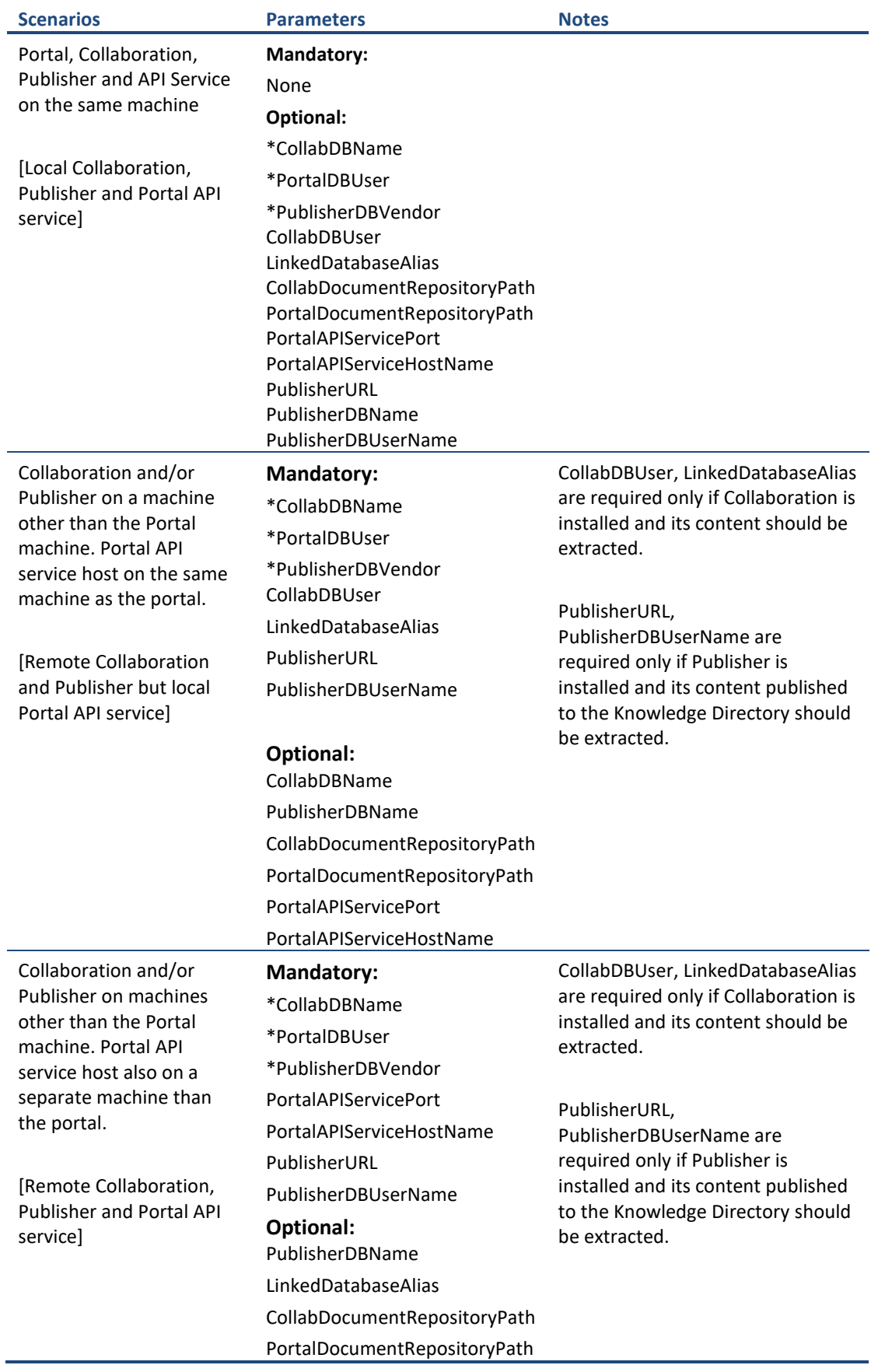

\*These parameters are not required in exporter configuration file (TzunamiExporter.exe.config) located in exporter installation folder, if user grants SELECT permissions on Collaboration and Publisher database manually as specified in Post Installation Step.

If parameter values are left blank, the exporter will try to auto-detect the settings from local Portal server. Remote components (Collaboration/Publisher etc.) will fail to be extracted in this case. These parameters have therefore been listed under mandatory parameters.

Export should work without optional parameters. However if there is an issue in export, these parameters can be configured for better results. For details on how to find the different parameters needed, please refer to the 'TzunamiExpoter.exe.config' file in the exporter installation folder.

# <span id="page-42-0"></span>**3.5 APPENDIX E - AQUALOGIC 5 WITH SQL**

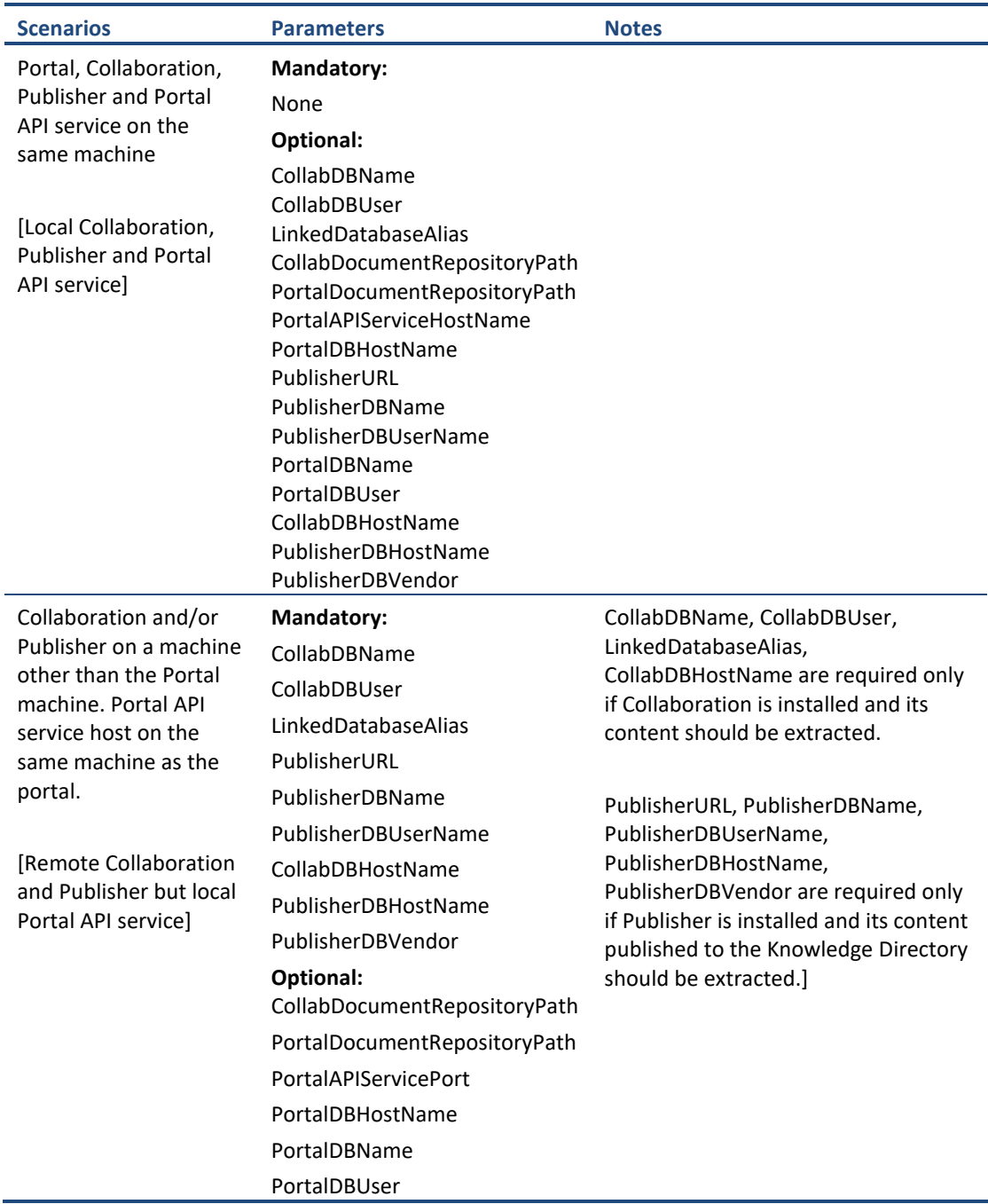

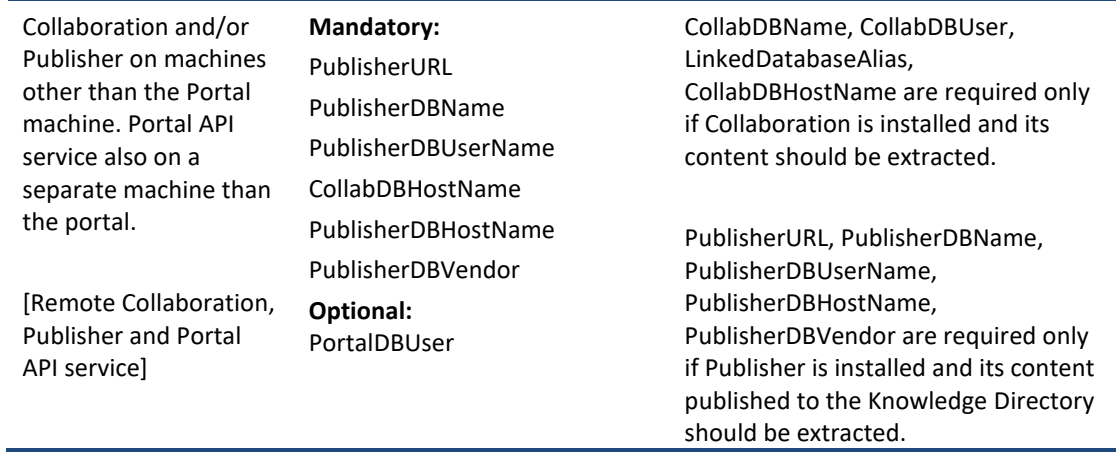

If parameter values are left blank, the exporter will try to auto-detect the settings from local portal server. Remote components (Collaboration/Publisher etc.) will fail to be extracted in this case. These parameters have therefore been listed under mandatory parameters.

Export should work without optional parameters. However if there is an issue in export, these parameters can be configured for better results. For details on how to find the different parameters needed, please refer to the 'TzunamiExpoter.exe.config' file in the exporter installation folder.

# <span id="page-44-0"></span>**3.6 APPENDIX F - AQUALOGIC 5 WITH ORACLE**

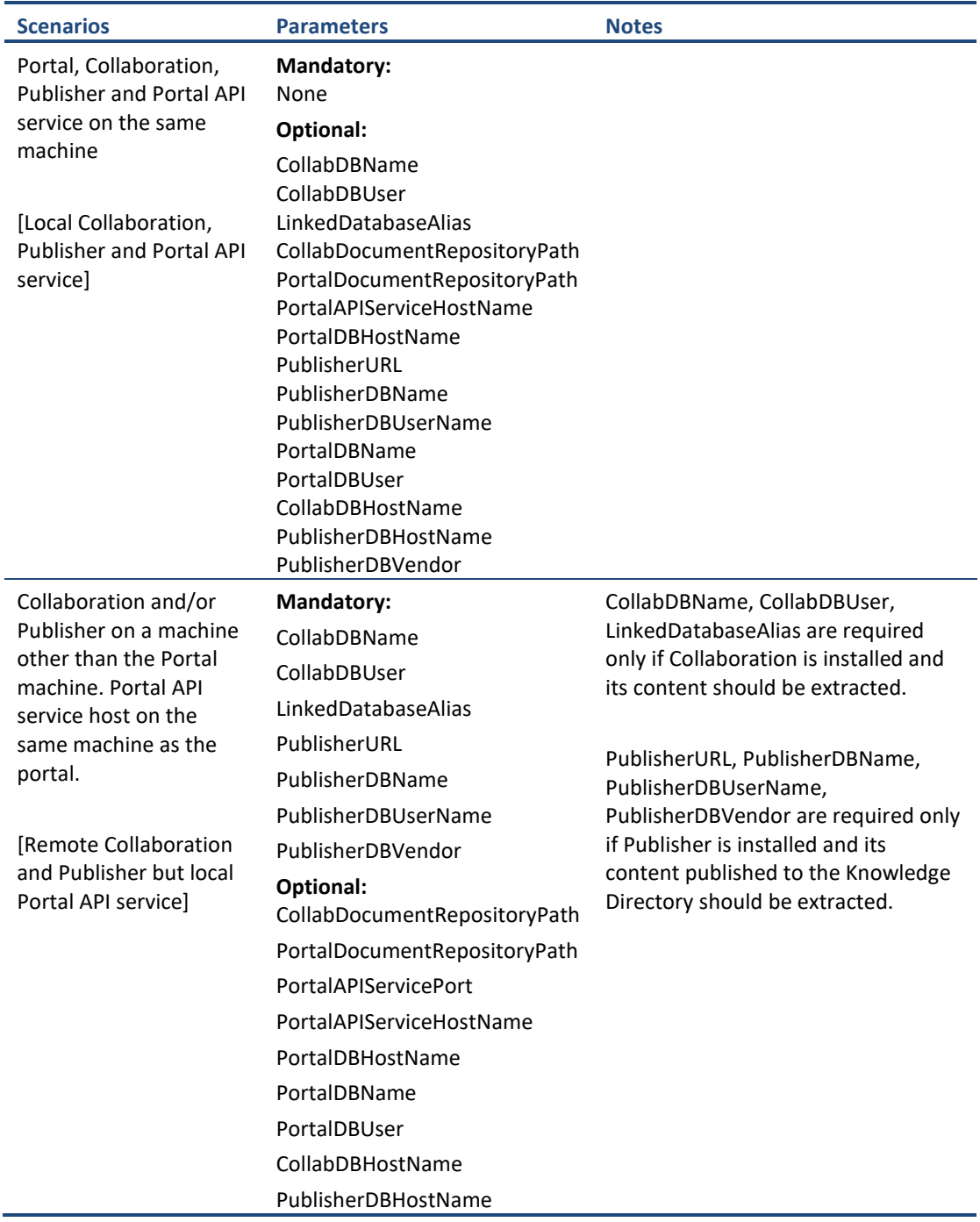

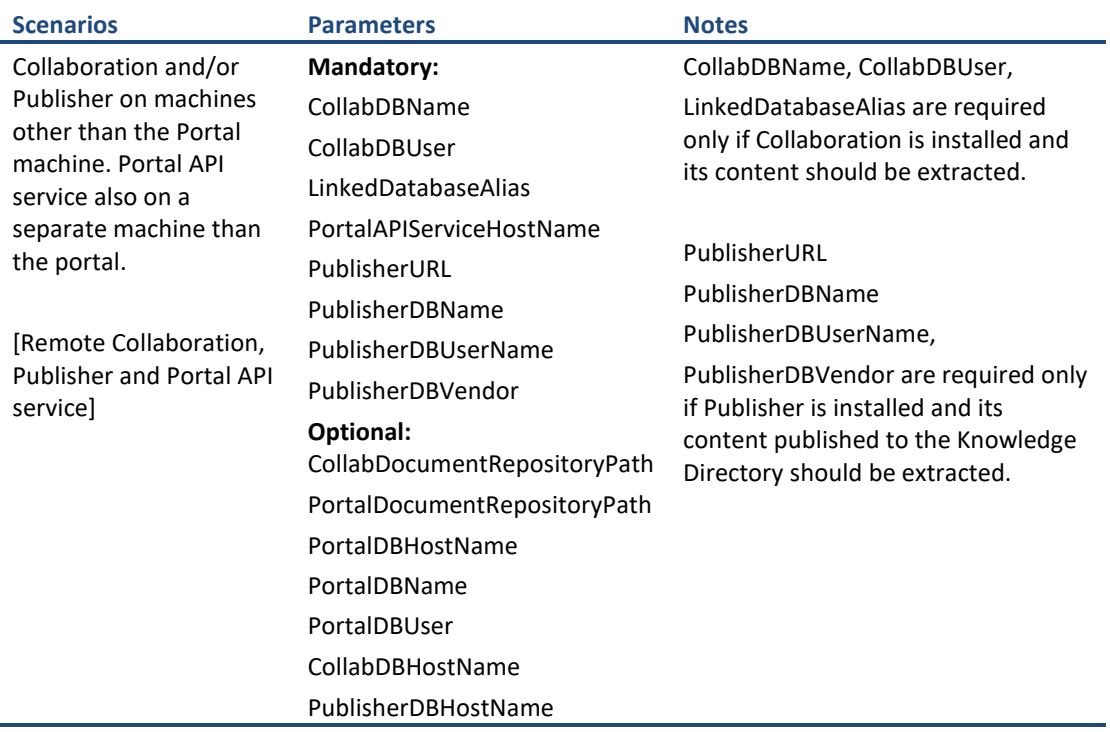

If parameter values are left blank, the exporter will try to auto-detect the settings from local portal server. Remote components (Collaboration/Publisher etc.) will fail to be extracted in this case. These parameters have therefore been listed under mandatory parameters.

Export should work without optional parameters. However if there is an issue in export, these parameters can be configured for better results. For details on how to find the different parameters needed, please refer to the 'TzunamiExpoter.exe.config' file in the exporter installation folder.

# <span id="page-46-0"></span>**4 COPYRIGHT AND TRADEMARK**

© Copyright 2024. Tzunami Inc. All rights reserved.

All intellectual property rights in this publication are owned by Tzunami, Inc. and protected by United States copyright laws, other applicable copyright laws and international treaty provisions. Tzunami, Inc. retains all rights not expressly granted. No part of this publication may be reproduced in any form whatsoever or used to make any derivative work without prior written approval by Tzunami, Inc.

No representation of warranties for fitness for any purpose other than what is specifically stated in this guide is made either by Tzunami, Inc. or by its agents.

Tzunami, Inc. reserves the right to revise this publication, and/or make improvements or changes in the product(s) and/or the program(s) described in this documentation at any time without prior notice.

Any software on removable media described in this publication is furnished under a license agreement included with the product as a separate document. If you are unable to locate a copy, please contact Tzunami, Inc. and a copy will be forwarded to you.

Tzunami is either a registered trademark or a trademark of Tzunami, Inc. in the United States and/or other countries.

All other brand or product names are trademarks or registered trademarks of their respective companies.

For further information, you can contact Tzunami Inc. at:

Tzunami Inc.

601 108th Avenue, NE

Suite 1900

Bellevue, WA 98004, USA

Email: [sales@tzunami.com,](mailto:sales@tzunami.com) [support@tzunami.com](mailto:support@tzunami.com)

Web: [http://www.tzunami.com](http://www.tzunami.com/)